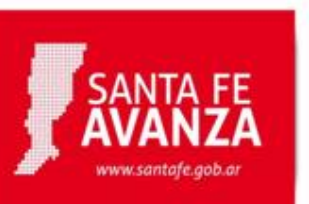

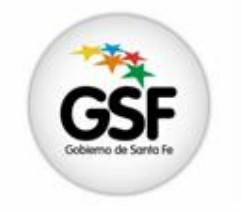

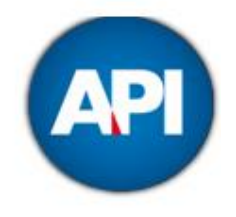

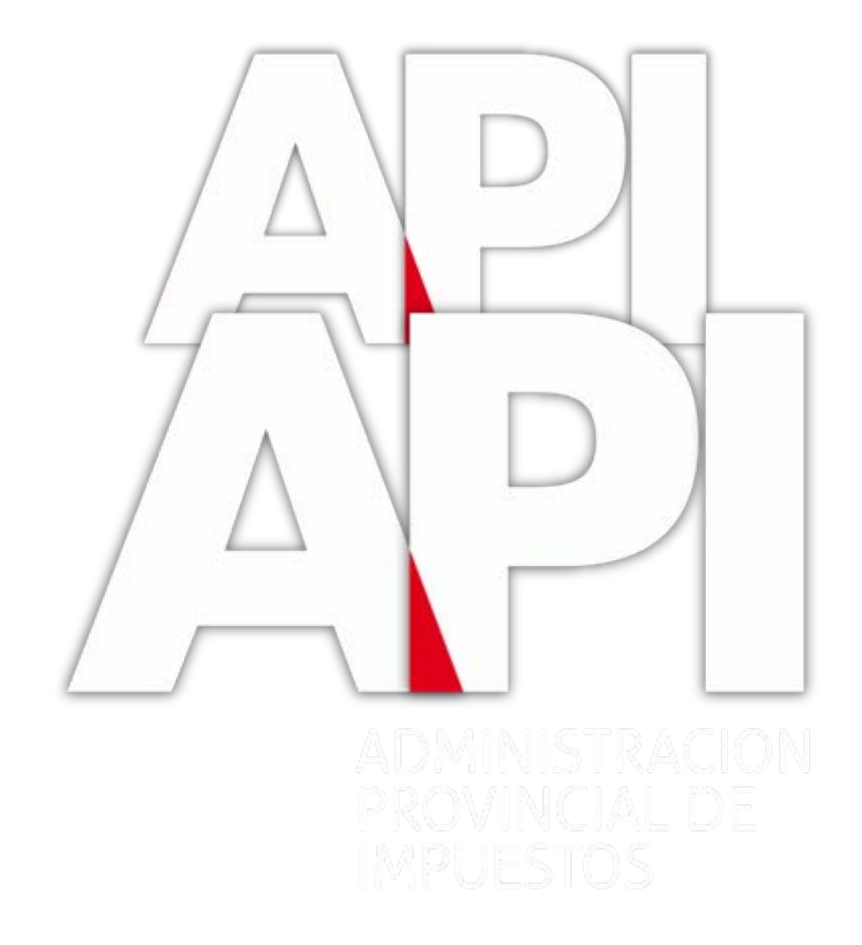

#### embarcacionescoordinacion@santafe.gov.ar

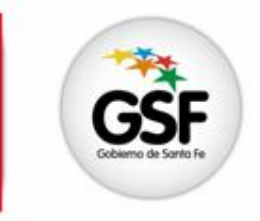

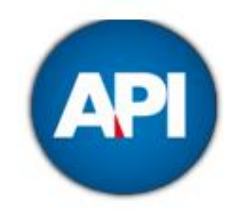

# REGISTRO PROVINCIAL DE EMBARCACIONES DEPORTIVAS O DE RECREACIÓN

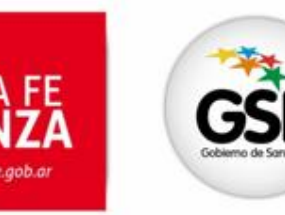

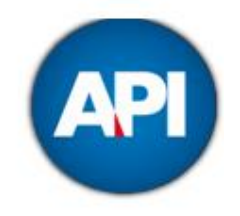

# MUNICIPALIDADES

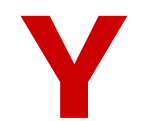

# COMUNAS

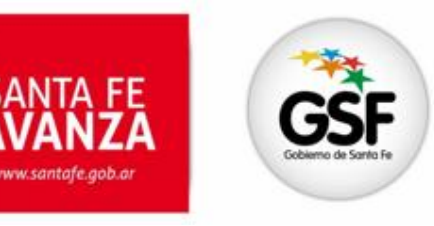

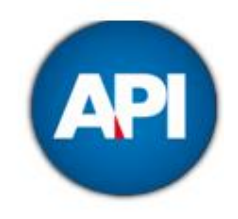

### Las Municipalidades y Comunas deberán administrar los trámites vinculados con la Inscripción, Modificación y Baja de las Embarcaciones a través de los Agentes autorizados

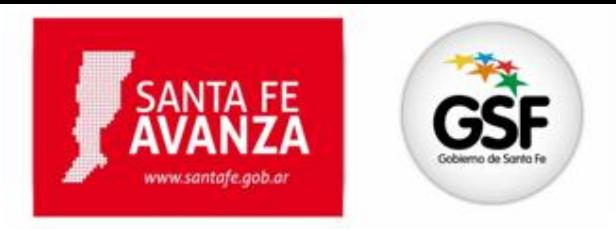

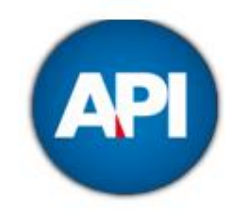

### Los Municipios y Comunas deben darse de alta en el servicio:"API – Santa Fe – EMBARCACIONES – MUNICIPIOS Y COMUNAS"en el sitio web de AFIP ([www.afip.gov.ar](http://www.afip.gov.ar/))

Cuando se designen Agentes de Municipios y Comuna para acceder a este servicio, el sujeto designado deberá ingresar con su CUIT y Clave Fiscal en la página de la AFIP, en el servicio "Aceptación de Designación" para aceptar la delegación efectuada.

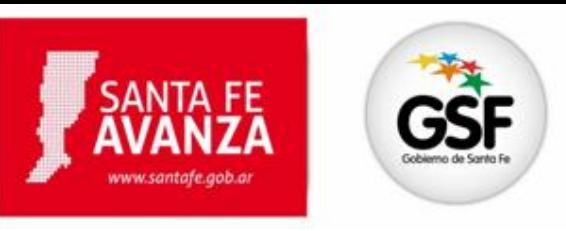

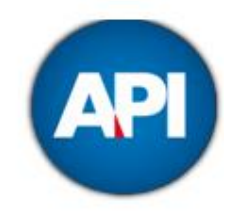

### La aplicación estará disponible las 24 horas del día, los 365 días del año.

### Para acceder los Agentes de Municipios y Comunas deberán contar con CUIT y Clave Fiscal otorgadas por la AFIP.

Los que no posean Clave Fiscal deberán gestionarla en la AFIP solicitando el Nivel 3

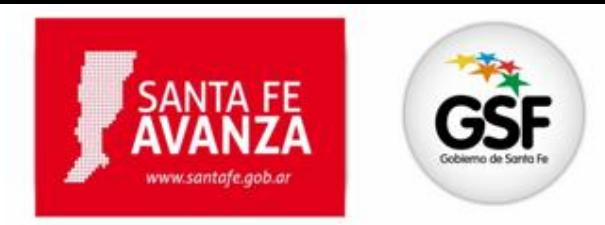

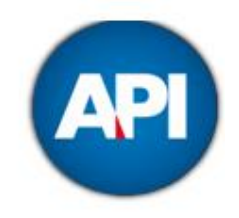

El contribuyente debe presentarse en la Municipalidad o Comuna correspondiente, con la siguiente documentación, además de la que ésta solicite.

Constancia de Inscripción emitida por el Sistema de Trámite web de la Provincia (formulario 1302).

Factura de compra, acto o contrato o documento que prueba la propiedad de la embarcación para trámite de Altas.

Constancia de Valuación (formulario 1305) emitida por las compañías de seguros, tasadores, escribanos, etc., cuando corresponda a modelo año 2012 y anteriores.

Certificado de fabricación o de importación.

Persona Física: D.N.I., C.I., L.C., L.E. que acredite la identidad y domicilio del propietario de la embarcación, en original y fotocopia donde conste el domicilio actualizado.

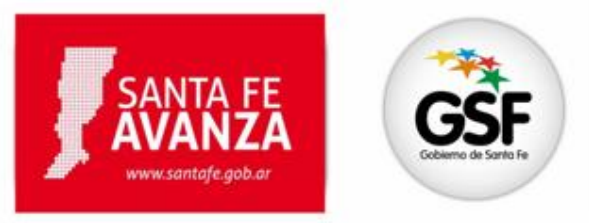

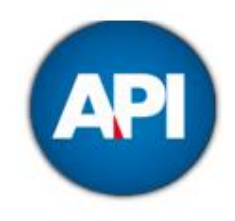

Persona Jurídica legalmente constituida: original y copia (o copia certificada) de los contratos o estatutos, debidamente inscriptos en el Registro Público de Comercio u Organismo correspondiente. El representante legal deberá acreditar tal carácter y acompañar original y copia de su documento de identidad.

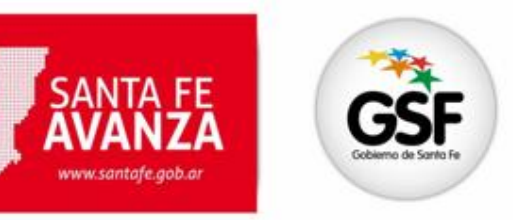

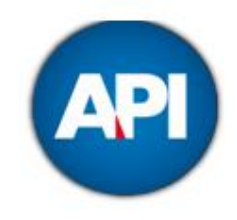

Unidades Económicas sin personalidad jurídica: documentación que acredite tal situación con las firmas de cada uno de los socios integrantes, certificadas por las entidades bancarias, judicial o escribano público. El representante legal deberá acreditar tal carácter y acompañar el original y copia de su documento de identidad.

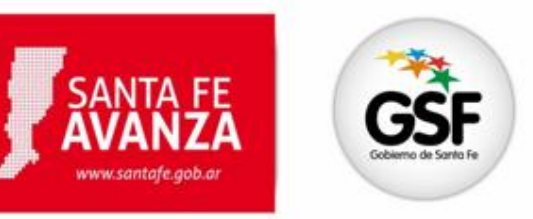

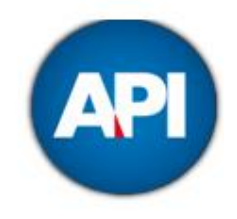

Constancia emitida por las entidades civiles o comerciales o particulares que faciliten lugar para el fondeo, amarre y guarda habitual de las embarcaciones. Esta constancia no será necesaria cuando se acredite que la guarda habitual de la embarcación corresponde con el domicilio fiscal denunciado por el propietario de la embarcación.

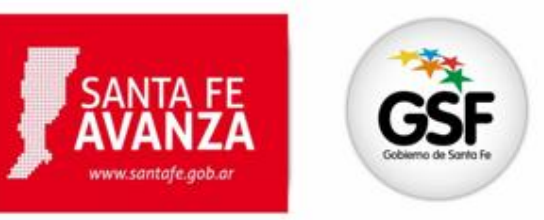

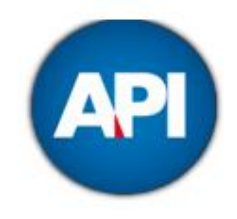

Constancia de Inscripción en la API, en la AFIP y del organismo de aplicación cuando el uso declarado no corresponda a actividades de recreación o deportivas.

De corresponder, el pago de la Tasa de Servicios que fija la Municipalidad o Comuna.

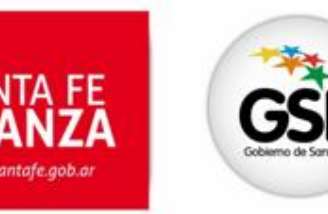

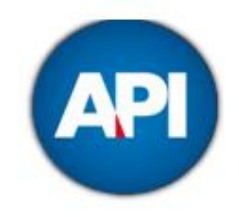

La confirmación del domicilio se hace con carácter de Declaración Jurada.

El domicilio fiscal constituido tendrá validez A TODOS LOS EFECTOS legales y administrativos.

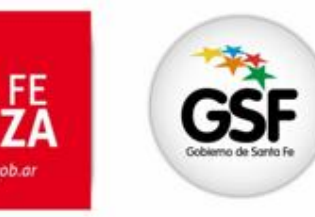

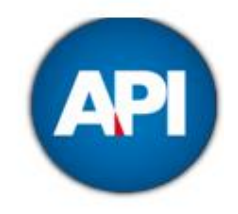

### PERSONAS FÍSICAS: Lugar de residencia habitual

### PERSONAS JURÍDICAS Y UNIDADES ECONÓMICAS SIN PERSONALIDAD JURÍDICA: Lugar donde se encuentre su dirección o administración.

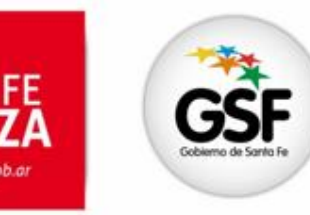

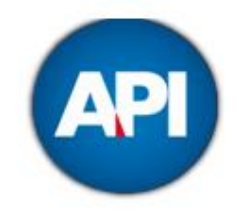

VARIOS PROPIETARIOS: el domicilio fiscal que se tomará a todos los efectos, será el del propietario que realizó el trámite de inscripción

PROPIETARIO FUERA DE LA PROVINCIA: si tiene el domicilio del Fondedadero, Amarre o Guarda Habitual dentro de la Provincia, deberá incorporar la embarcación al Registro Provincial.

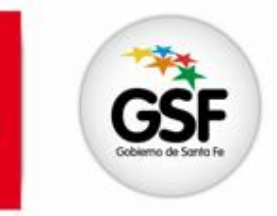

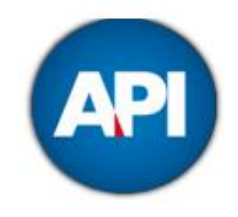

Si el domicilio fiscal declarado corresponde o no con el que figura en el documento de identidad, deberá justificarlo con la presentación de dos documentos (original y fotocopia) donde el contribuyentes figure como titular:

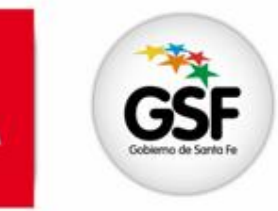

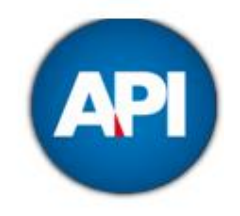

### Factura de suministro de energía

### Factura de suministro agua potable

Factura de suministro gas natural

Factura de telefonía fija

Contrato de locación de inmueble

Factura: Último servicio devengado.

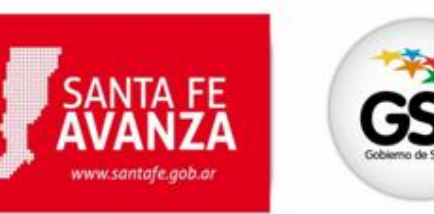

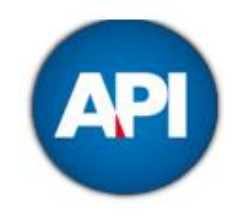

#### **[www.santafe.gov.ar](http://www.santafe.gov.ar/) Accesos Directos: Impuestos**

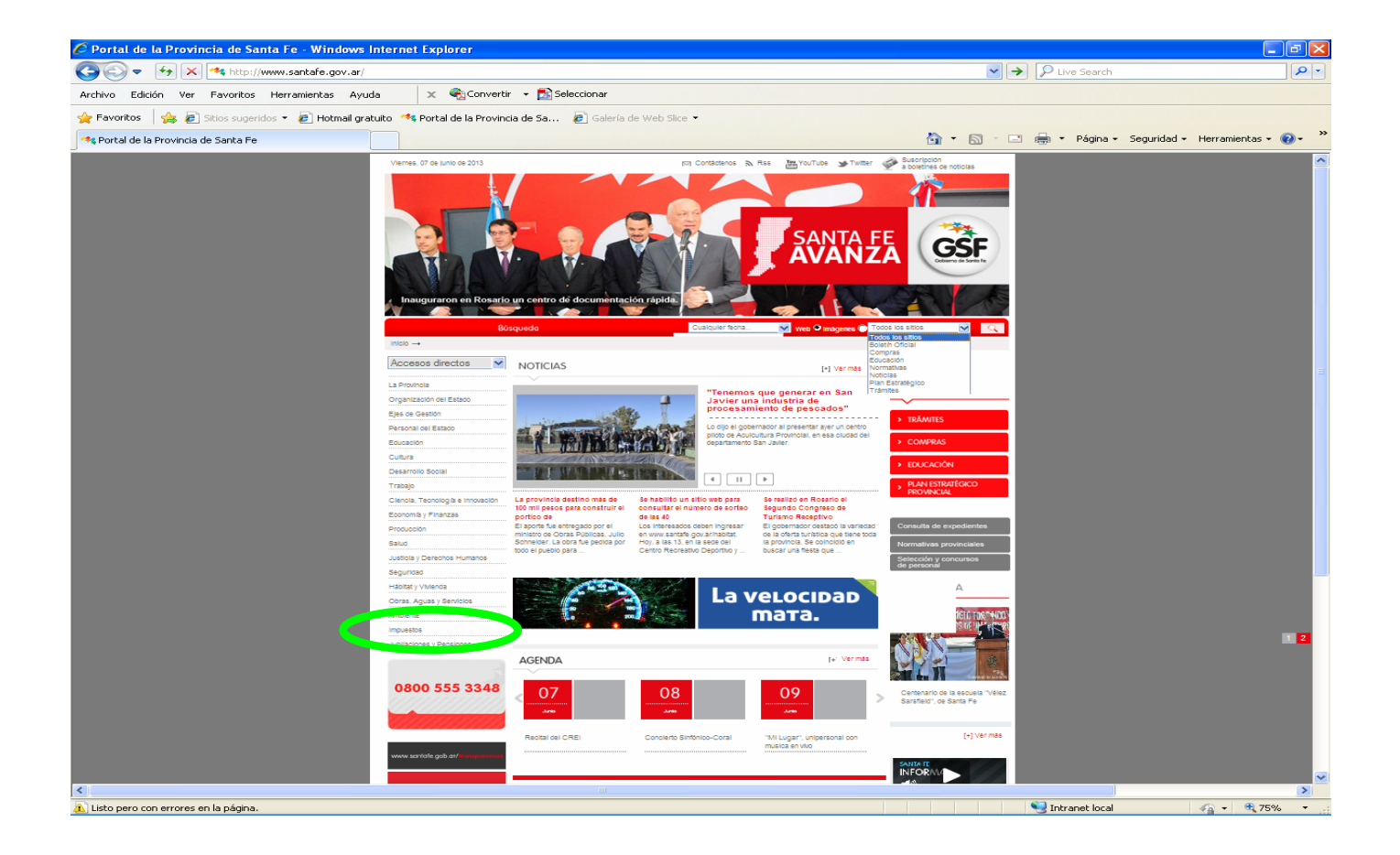

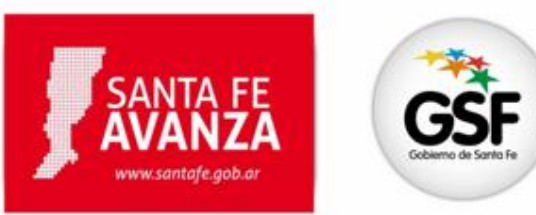

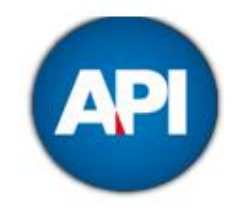

#### **Opción: Impuesto sobre las Embarcaciones**

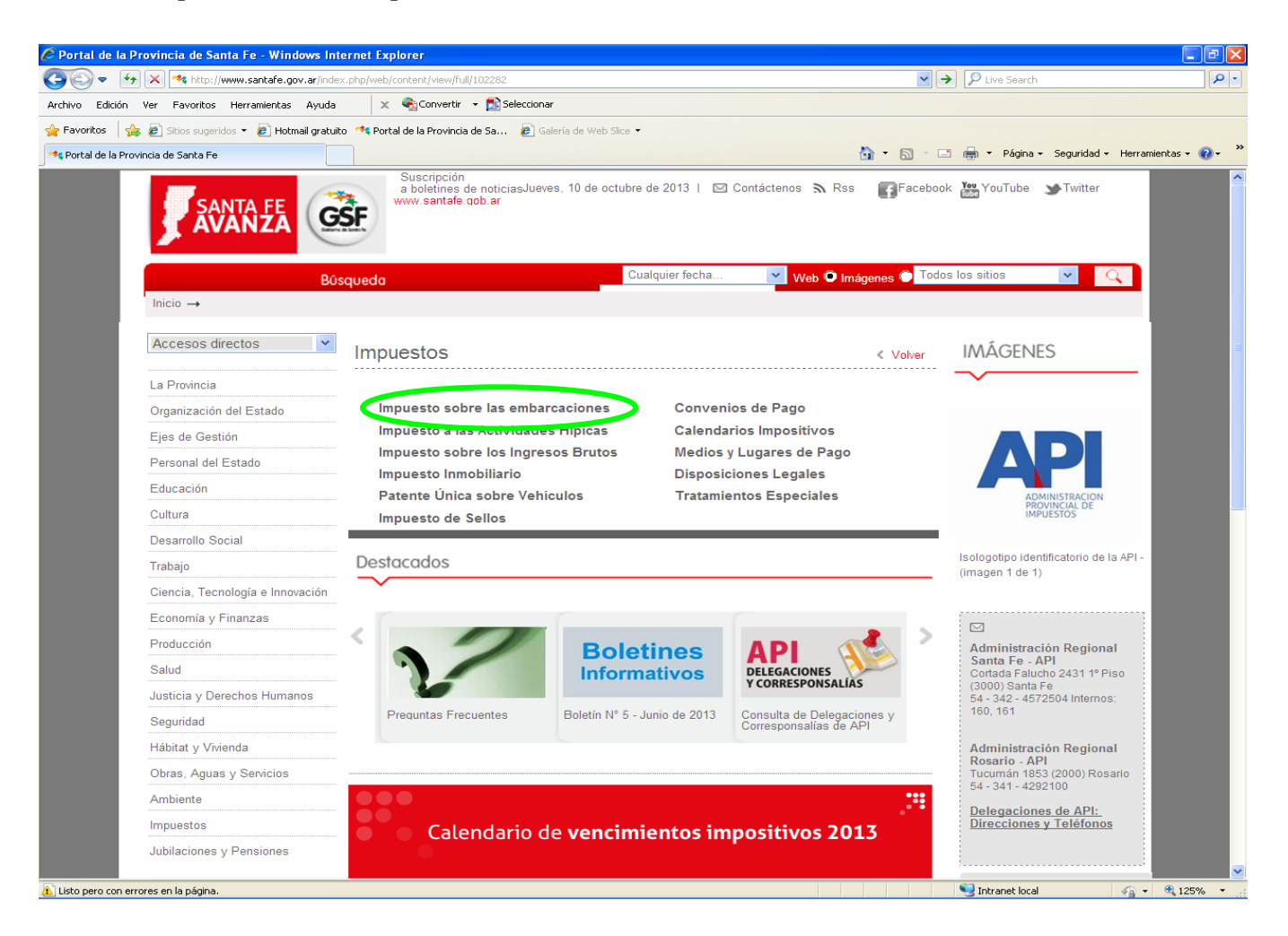

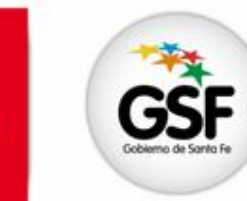

SANTA FE

www.santafe.gob.ar

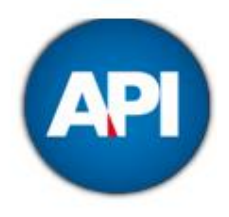

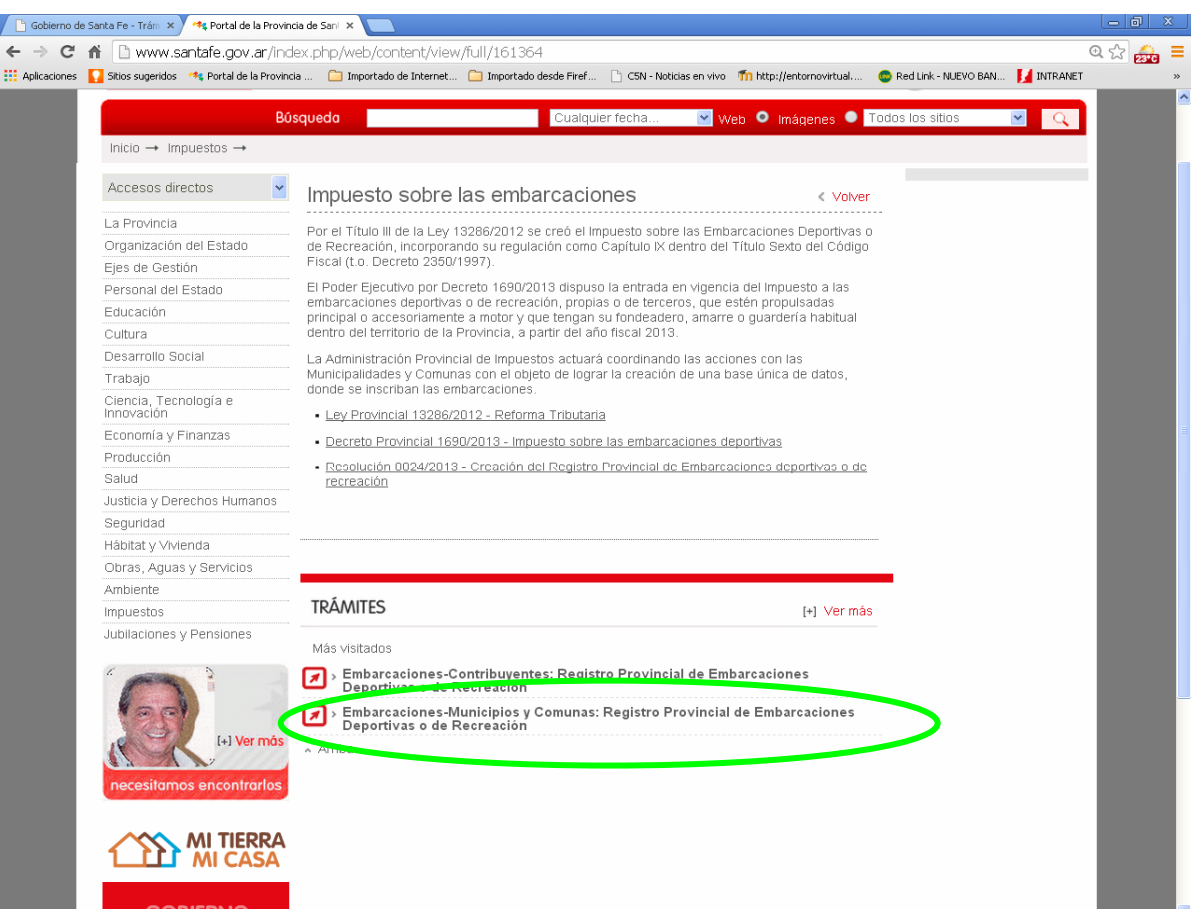

Ingresar en el trámite "*Embarcaciones-Municipios y Comunas: Registro Provincial de Embarcaciones Deportivas o de Recreación*

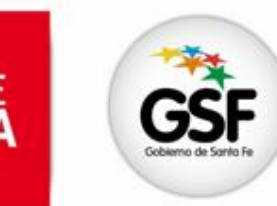

www.santafe.gob.ar

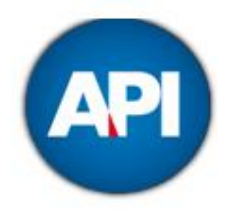

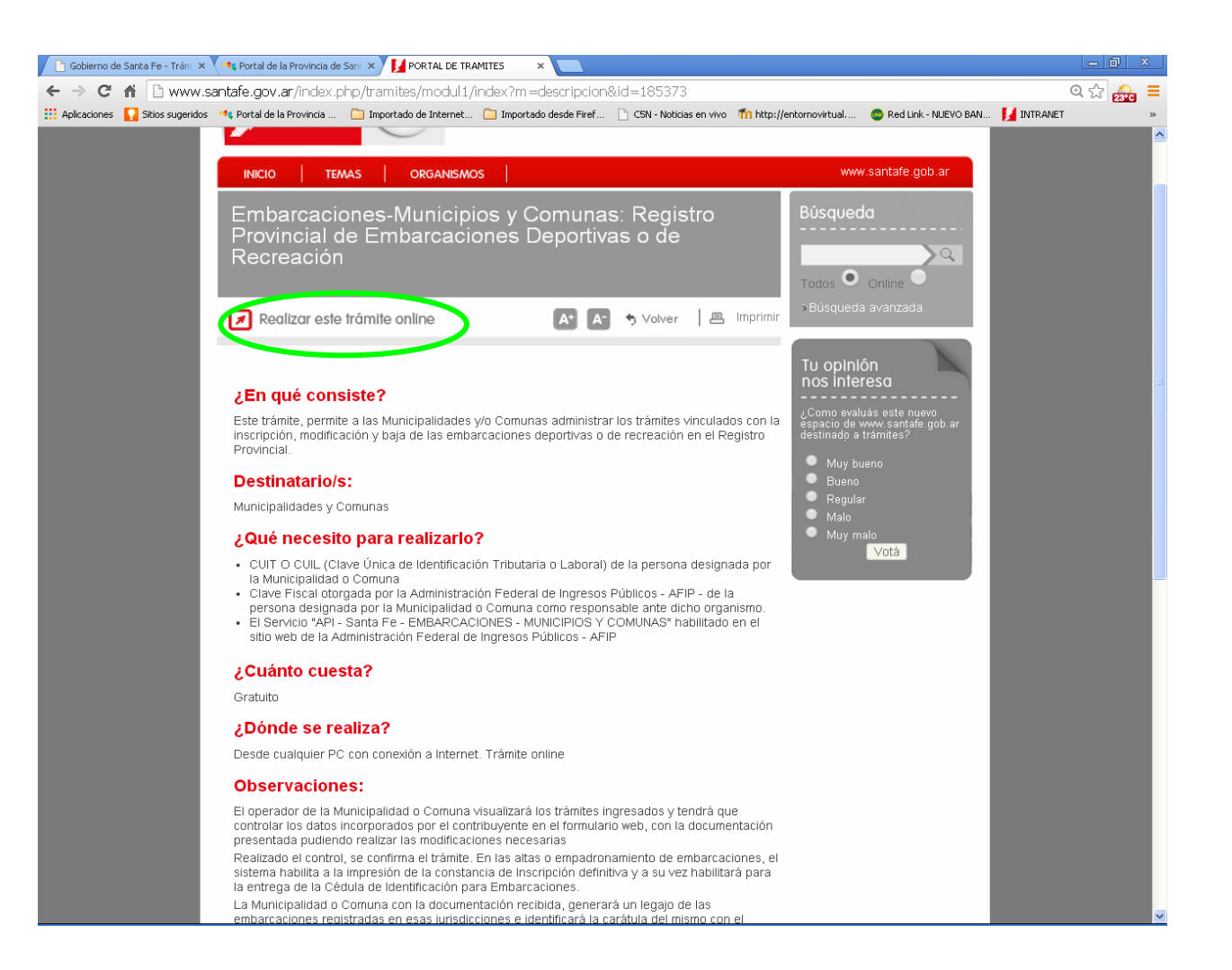

Hacer clic en "*Realizar este trámite online*"

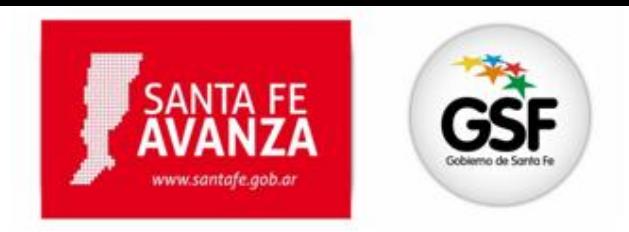

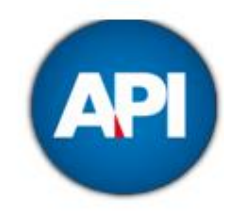

El Agente de la Municipalidad y/o Comuna ingresará a la aplicación y se autenticará con el CUIT y la Clave Fiscal.

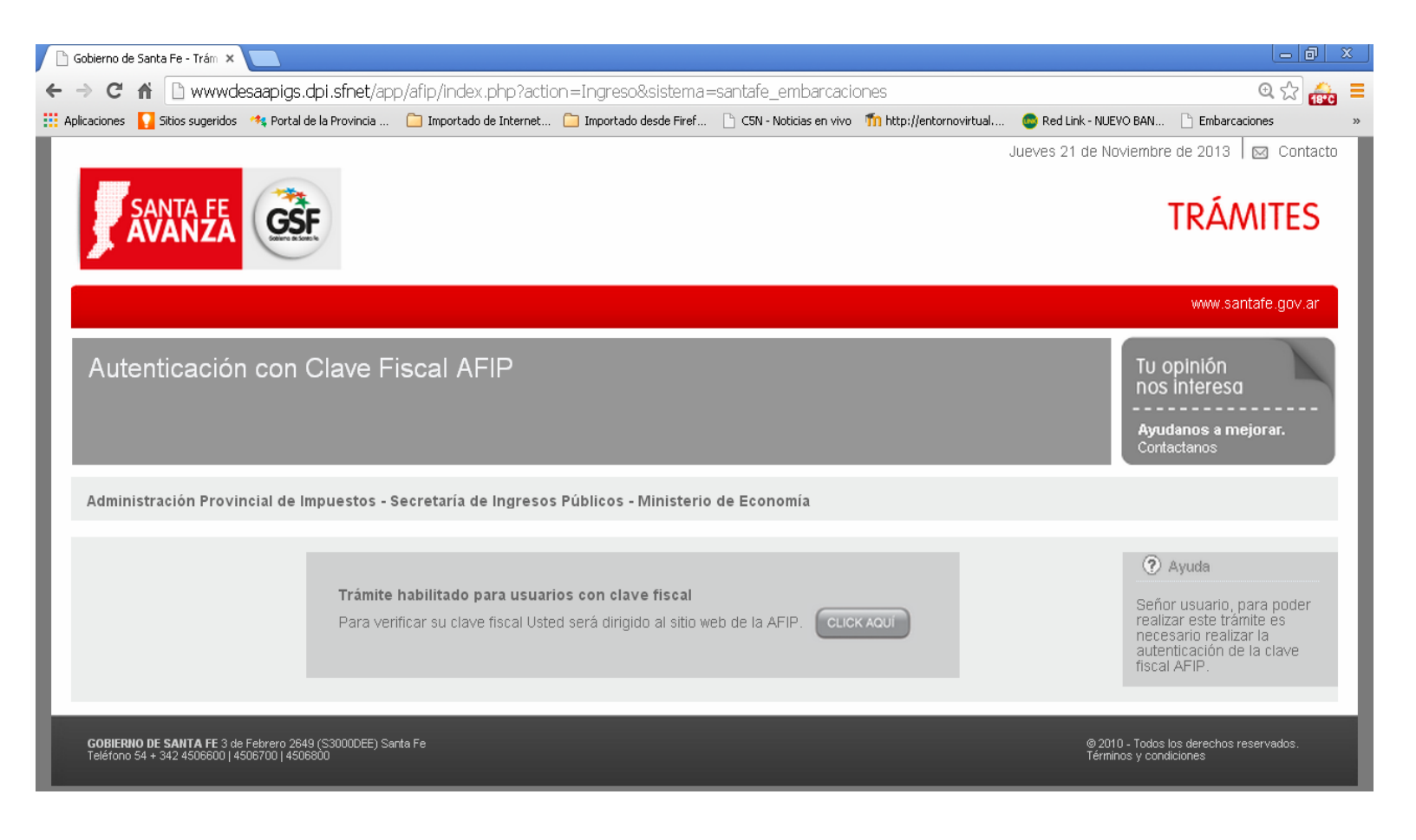

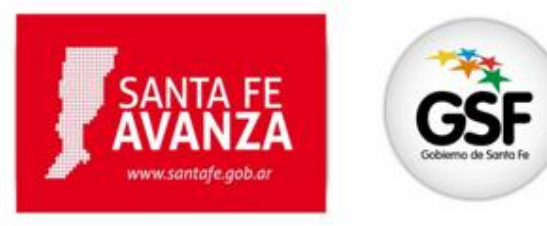

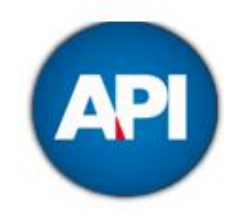

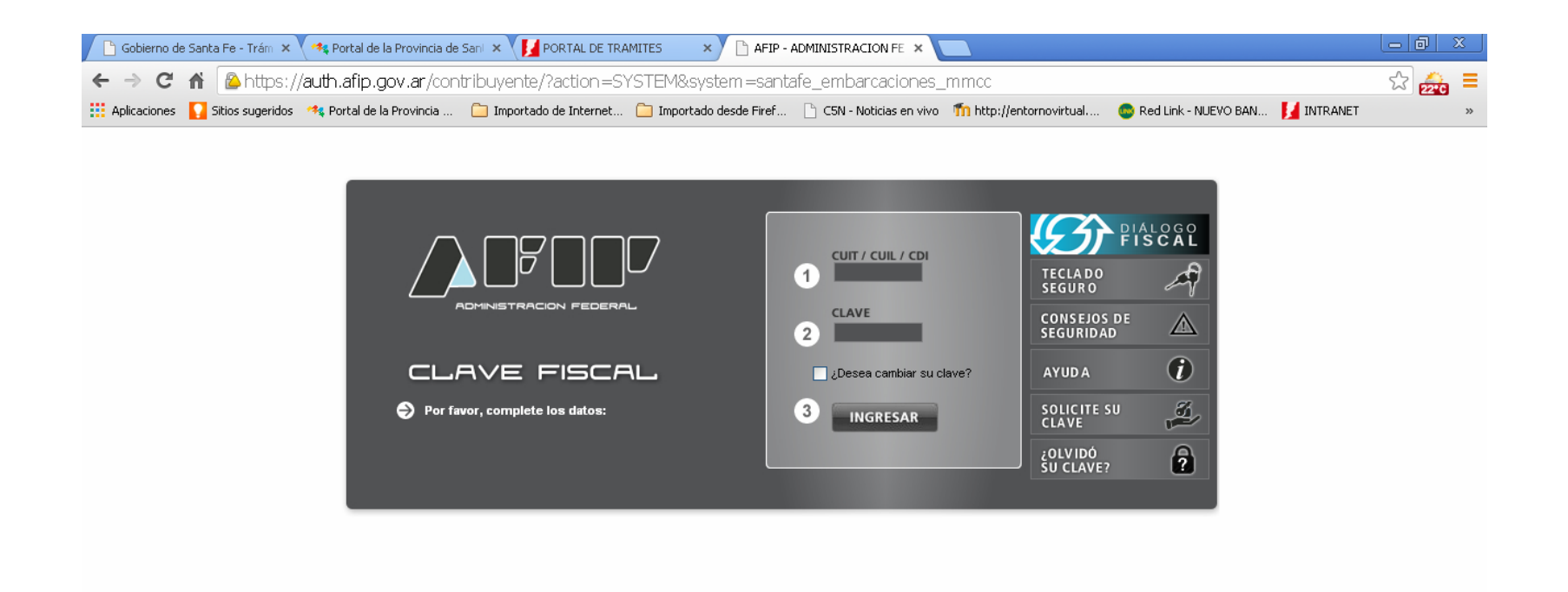

**Ingresado el CUIT en el campo "Usuario" y la Clave Fiscal en el campo "Contraseña", se ingresa a la aplicación. Aparecerá la siguiente pantalla:**

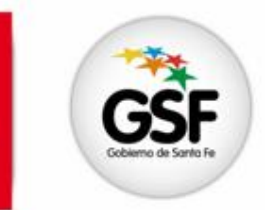

SANTA FE

www.santafe.gob.ar

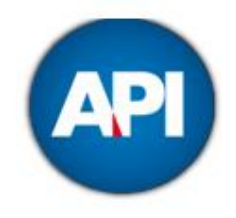

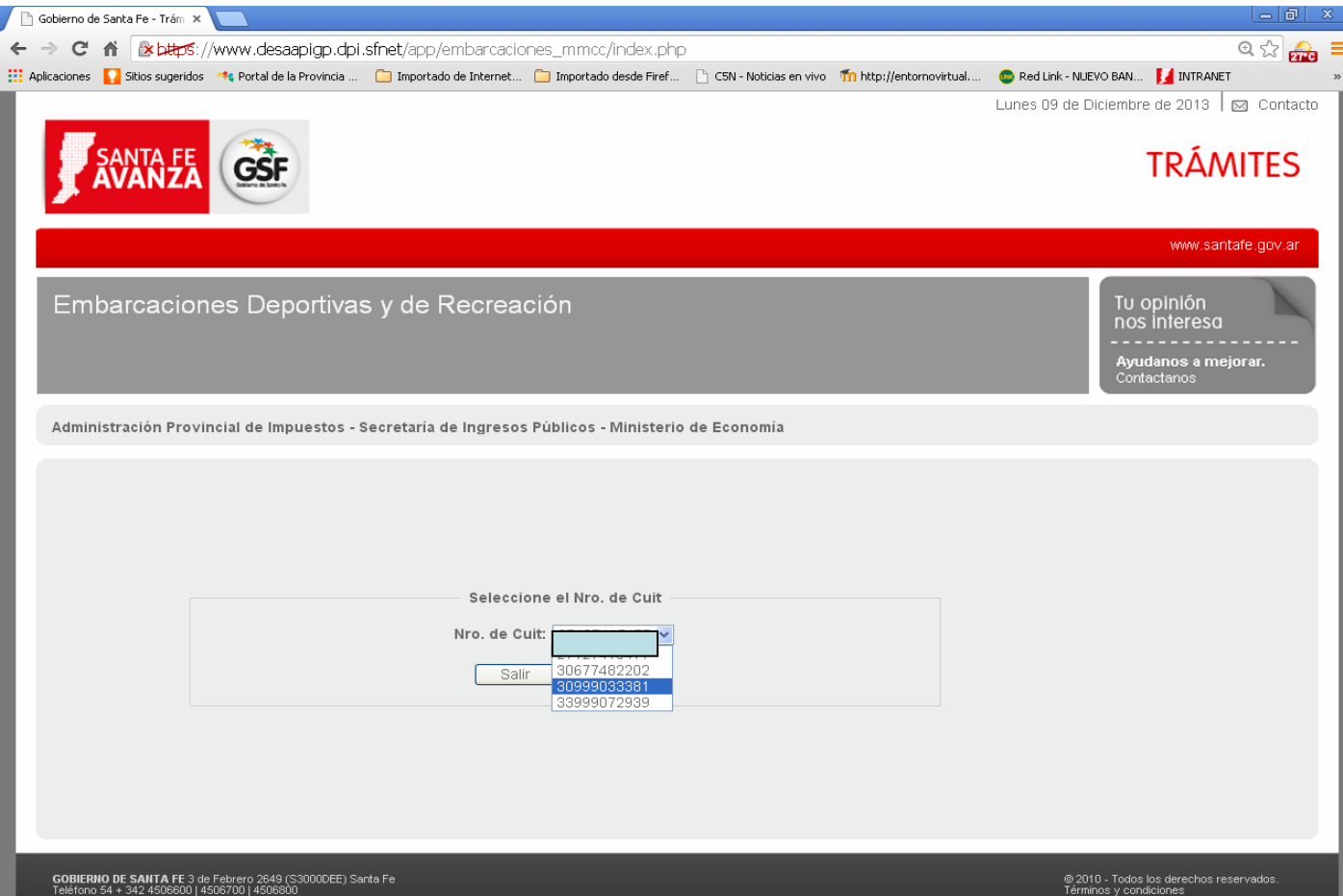

Digitar el número de CUIT del Municipio o Comuna que realizará el trámite.

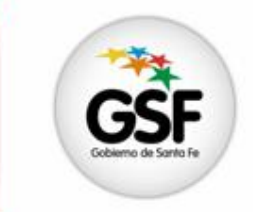

**SANTA FE** 

www.santafe.gob.or

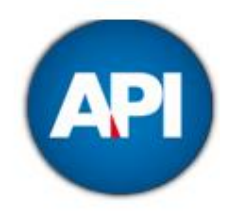

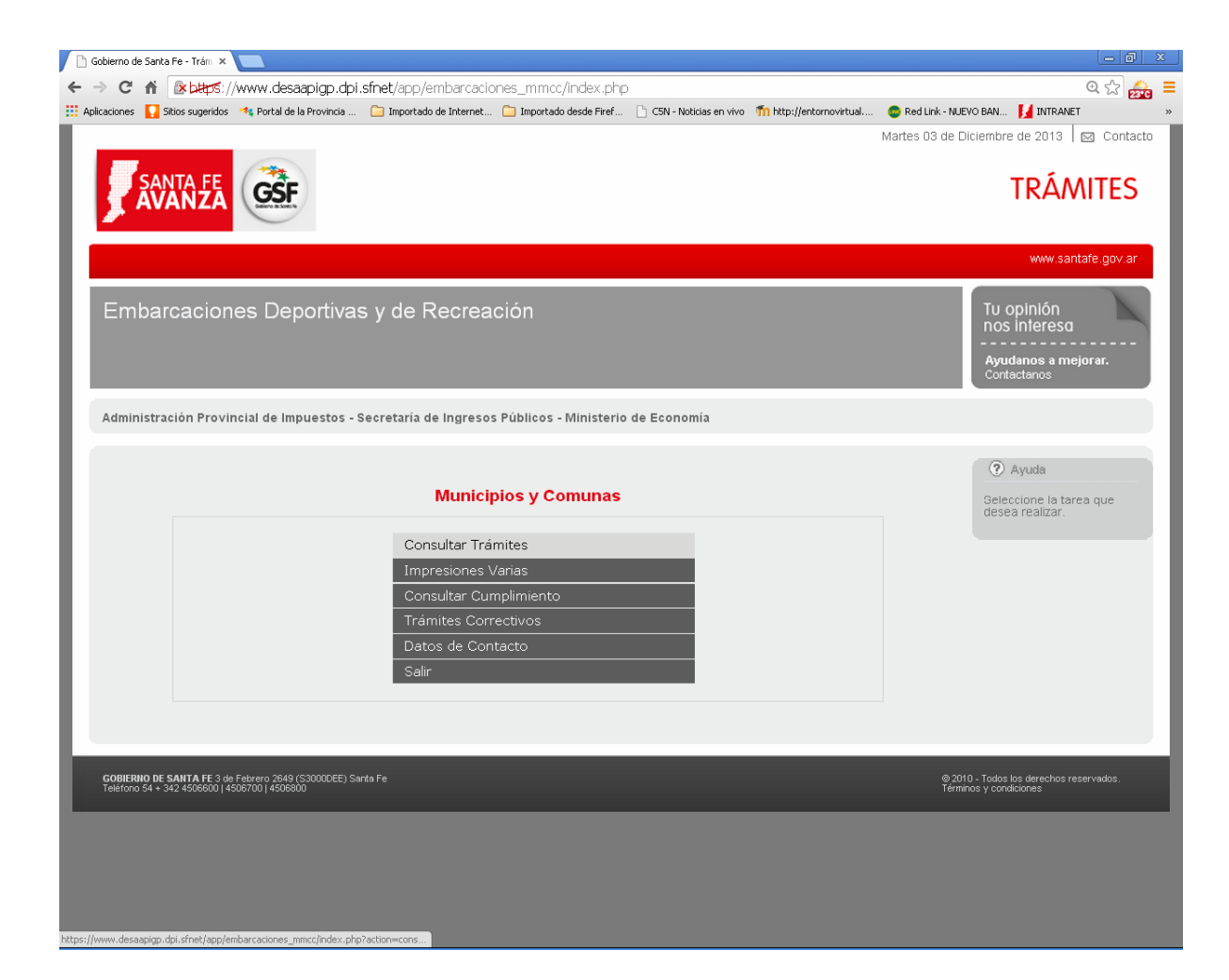

Aparecerá el siguiente menú. CONSULTAR TRÁMITE

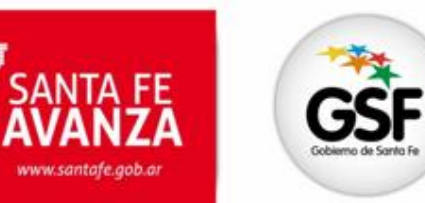

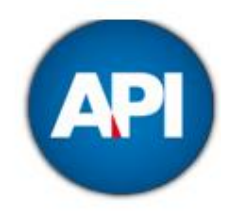

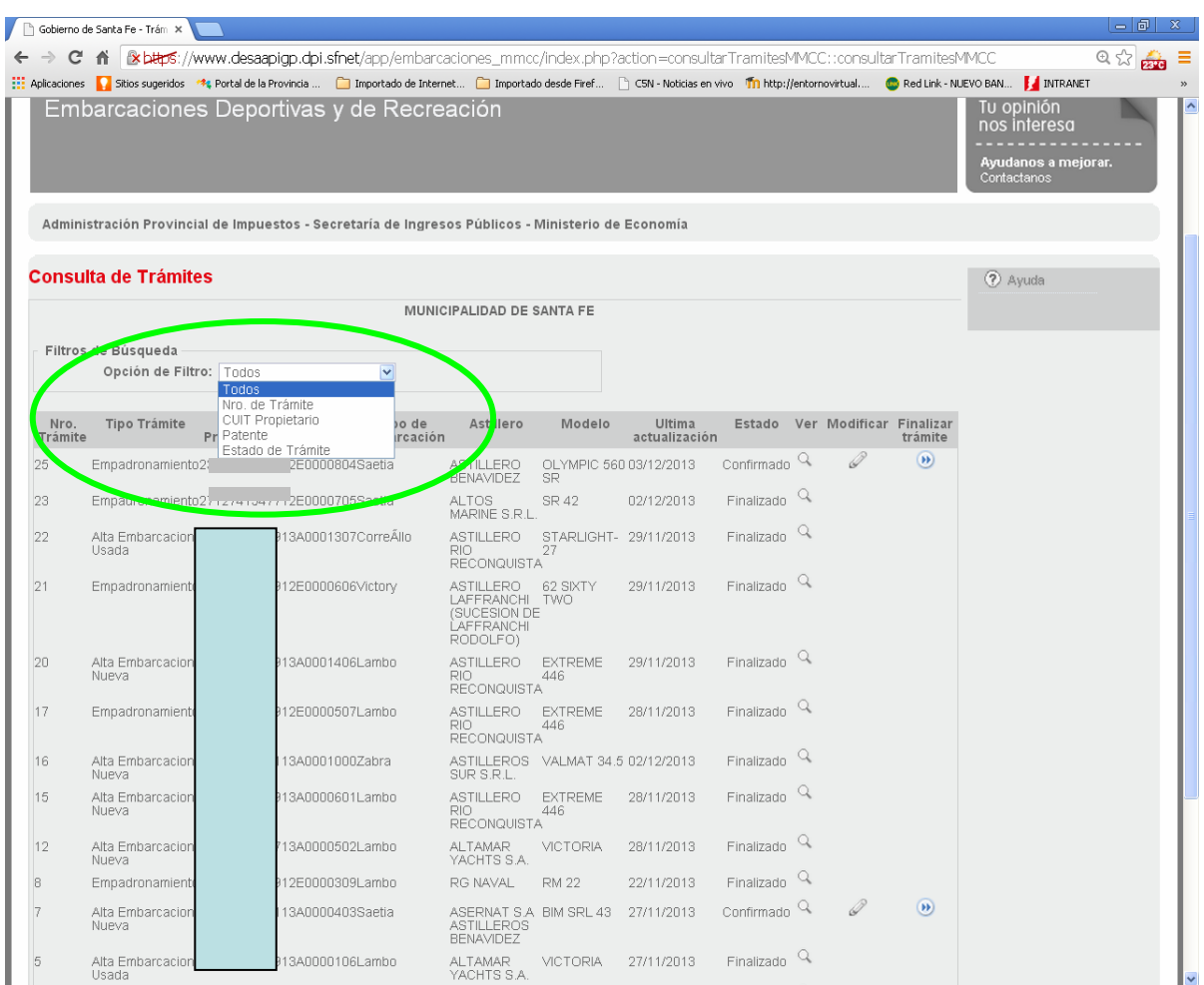

Aparecerá un listado de los trámites que se realizaron en la Jurisdicción y su estado. Con la opción de filtro se ordenarán de acuerdo a la necesidad.

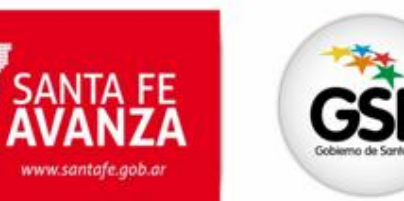

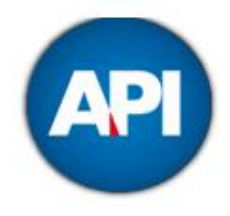

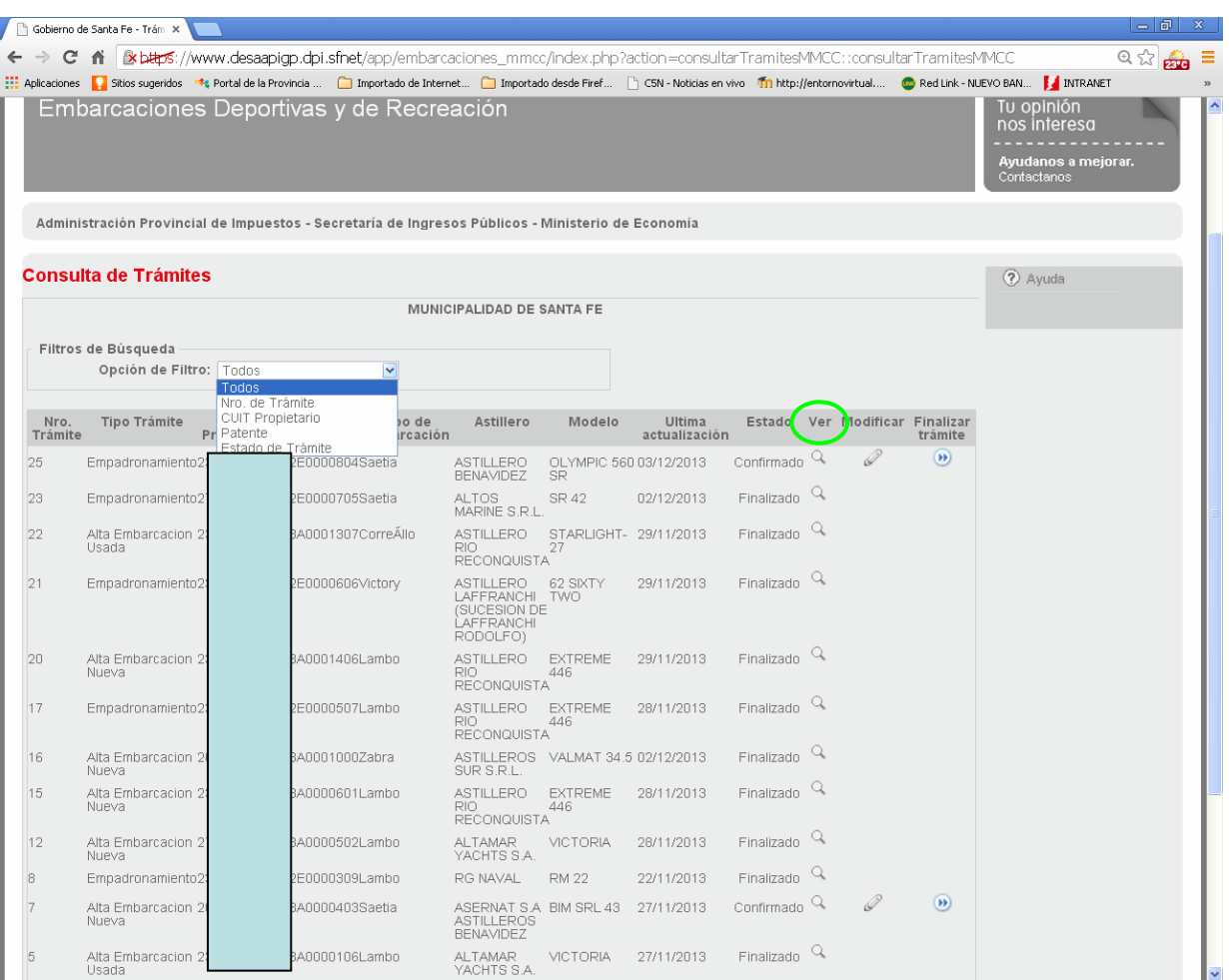

Ingresar en VER. Hacer clic en la lupa que corresponda al trámite que se quiere visualizar.

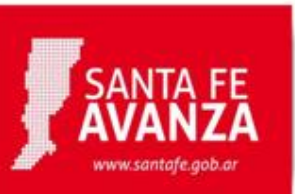

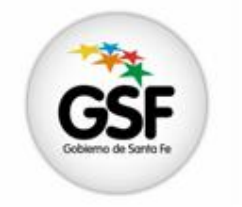

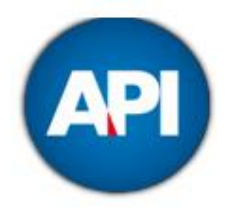

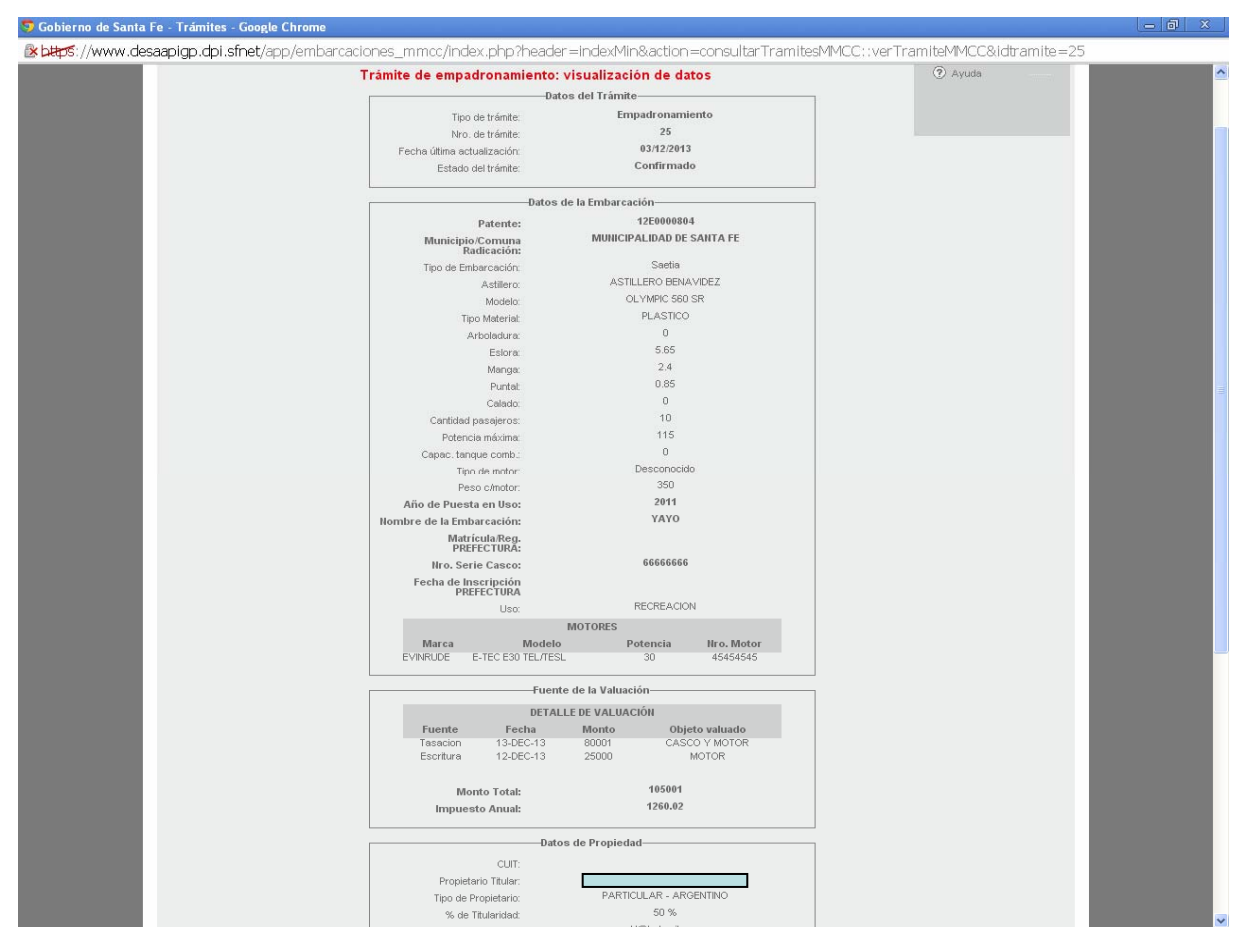

Se visualizará el formulario de Inscripción con los datos ingresados por el contribuyente.

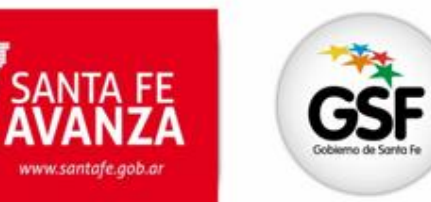

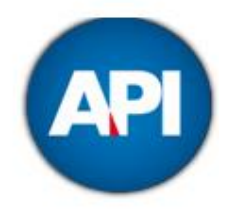

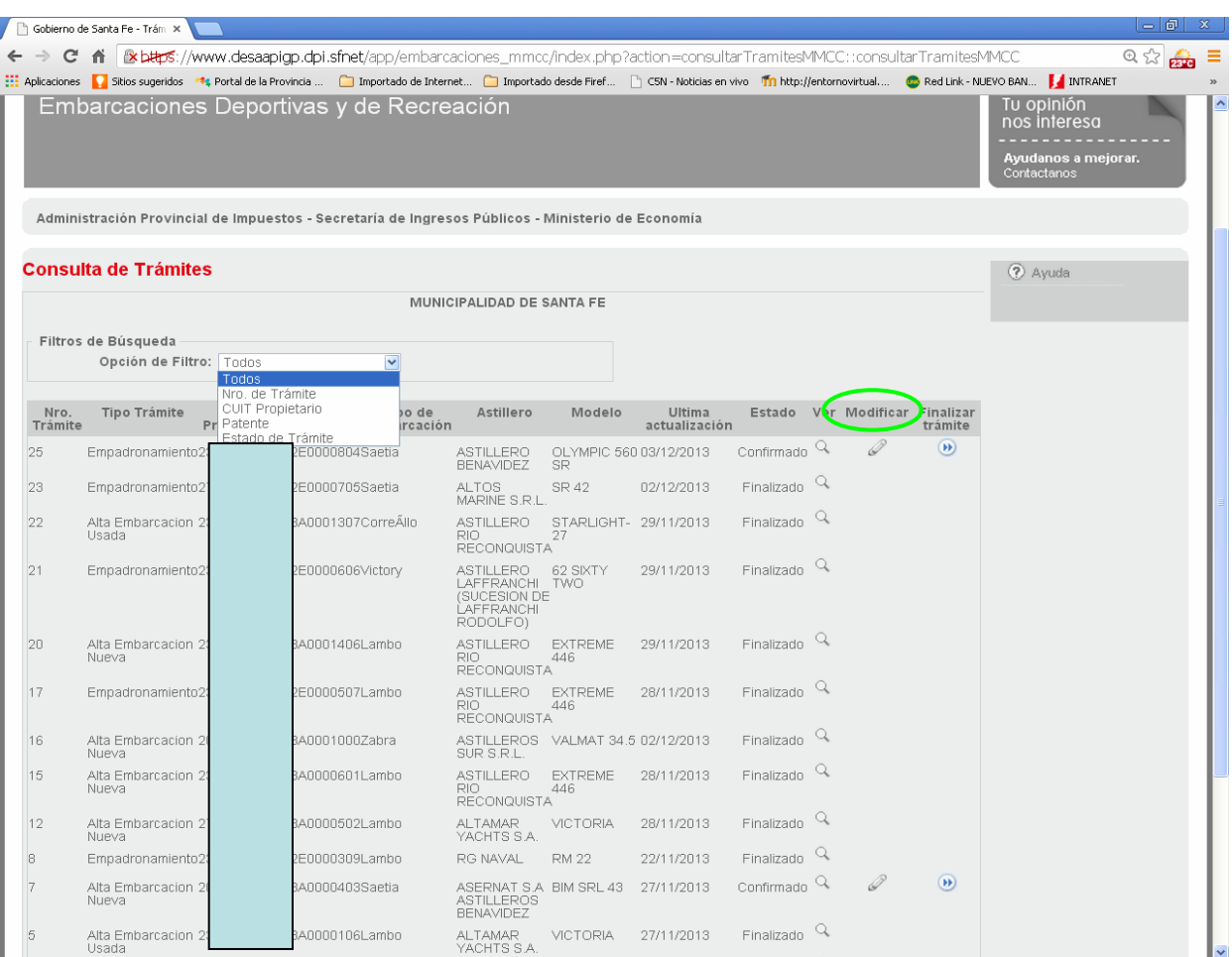

Ingresar en MODIFICAR. Hacer clic en la figura de lápiz que corresponda al trámite que se quiere corregir.

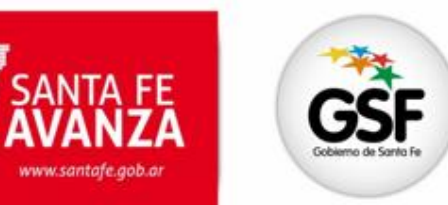

www.santafe.gob.ar

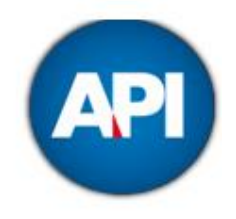

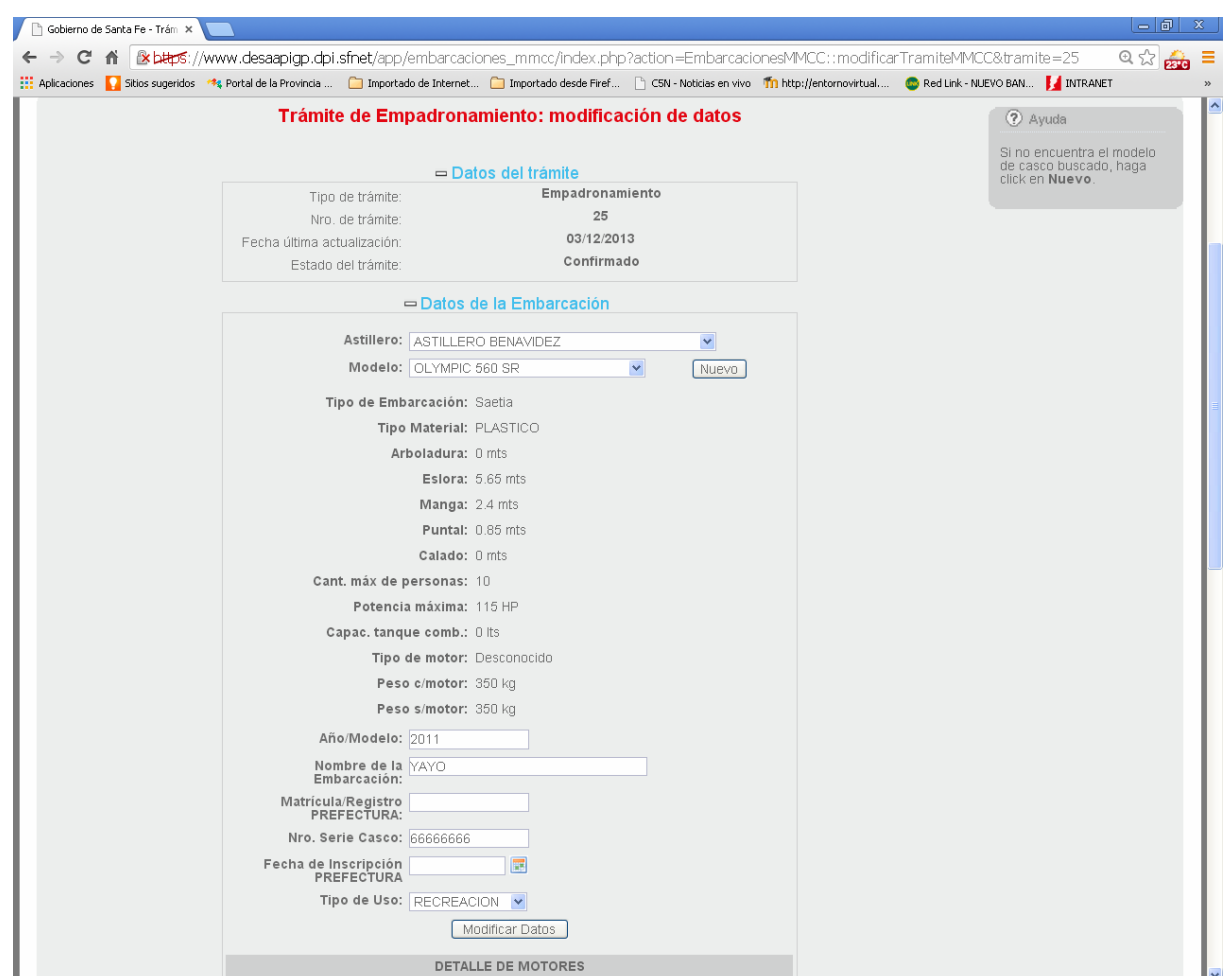

Aparecerá el formulario de Inscripción con los datos ingresados, habilitados los campos para su modificación

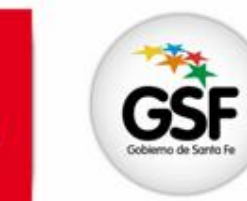

SANTA FE

www.santafe.gob.ar

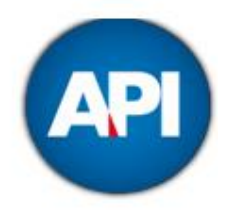

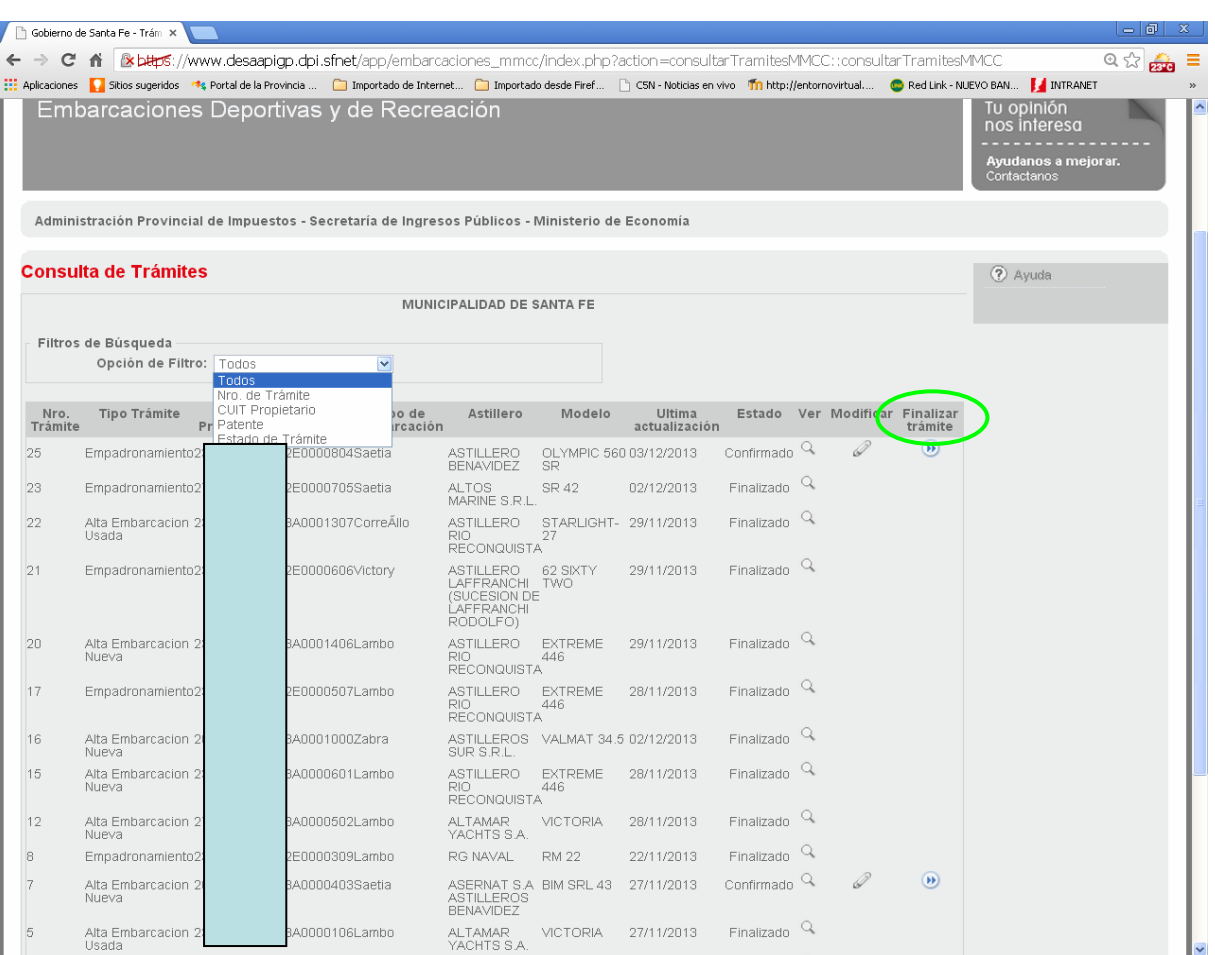

Ingresar en FINALIZAR TRÁMITE. Hacer clic en la figura de doble flecha que corresponda al trámite que se quiere formalizar.

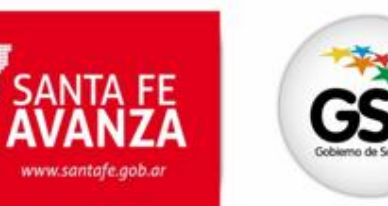

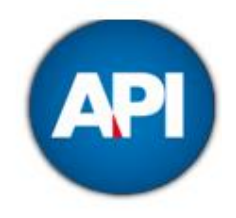

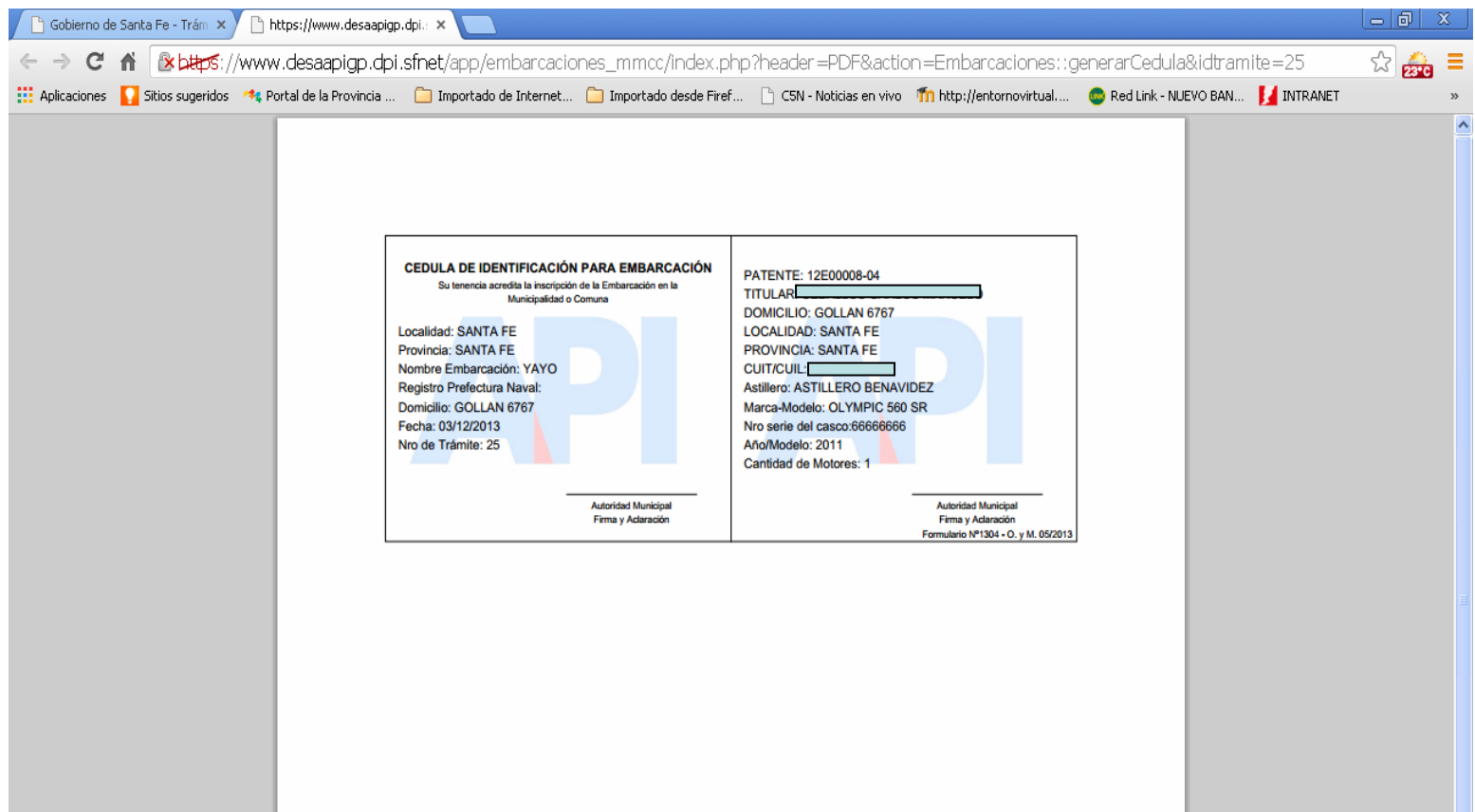

Se generará la "Cédula de Identificación para Embarcación" para entregar al contribuyente

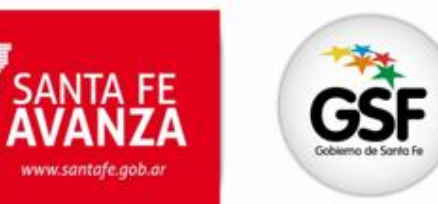

 $\overline{\mathbf{C}}$ 

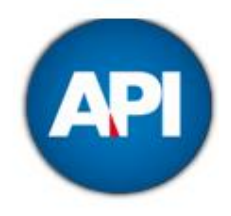

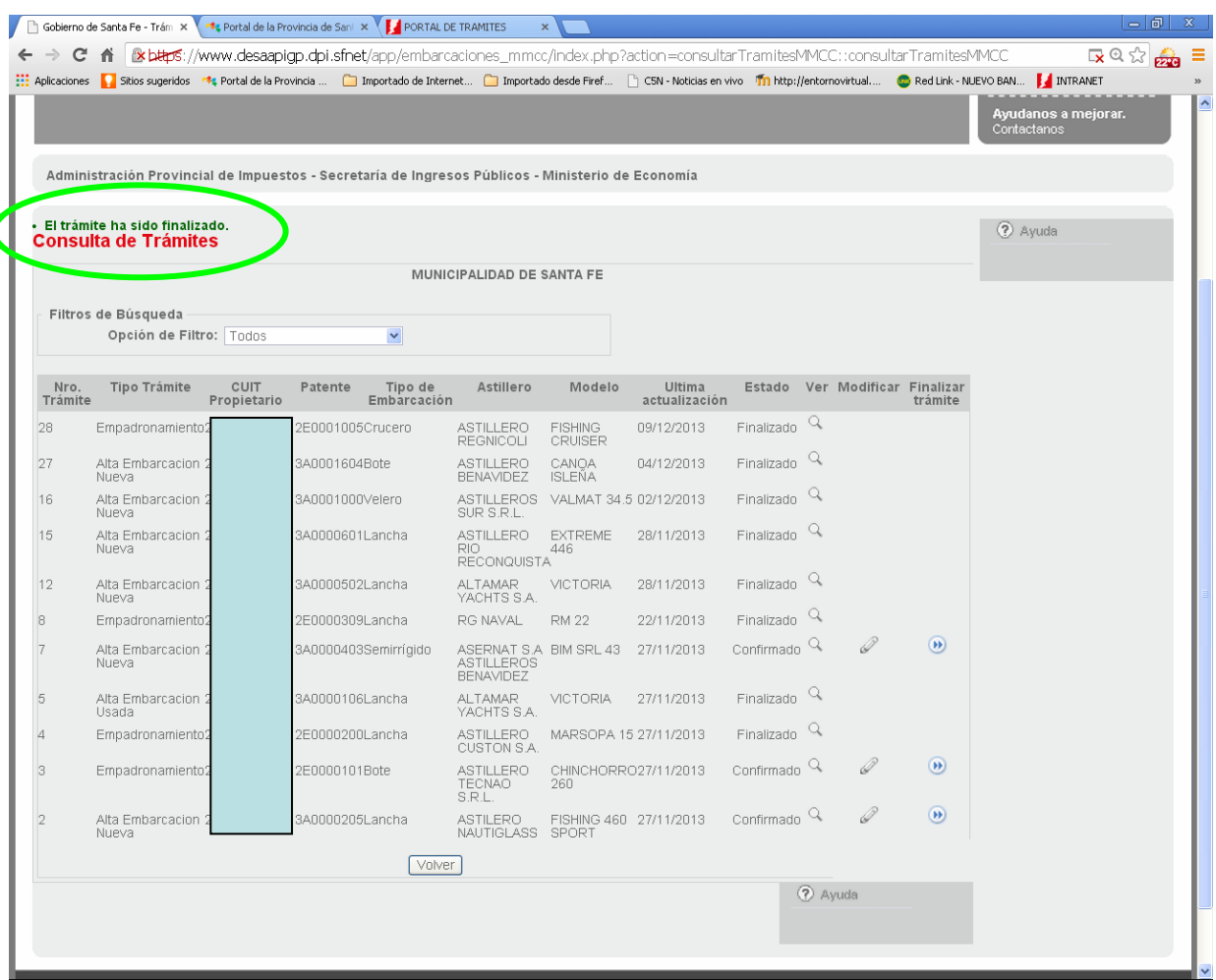

Se actualizará la pantalla con un mensaje: "el trámite ha sido finalizado"

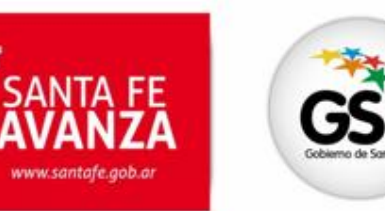

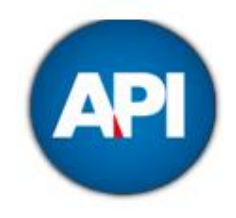

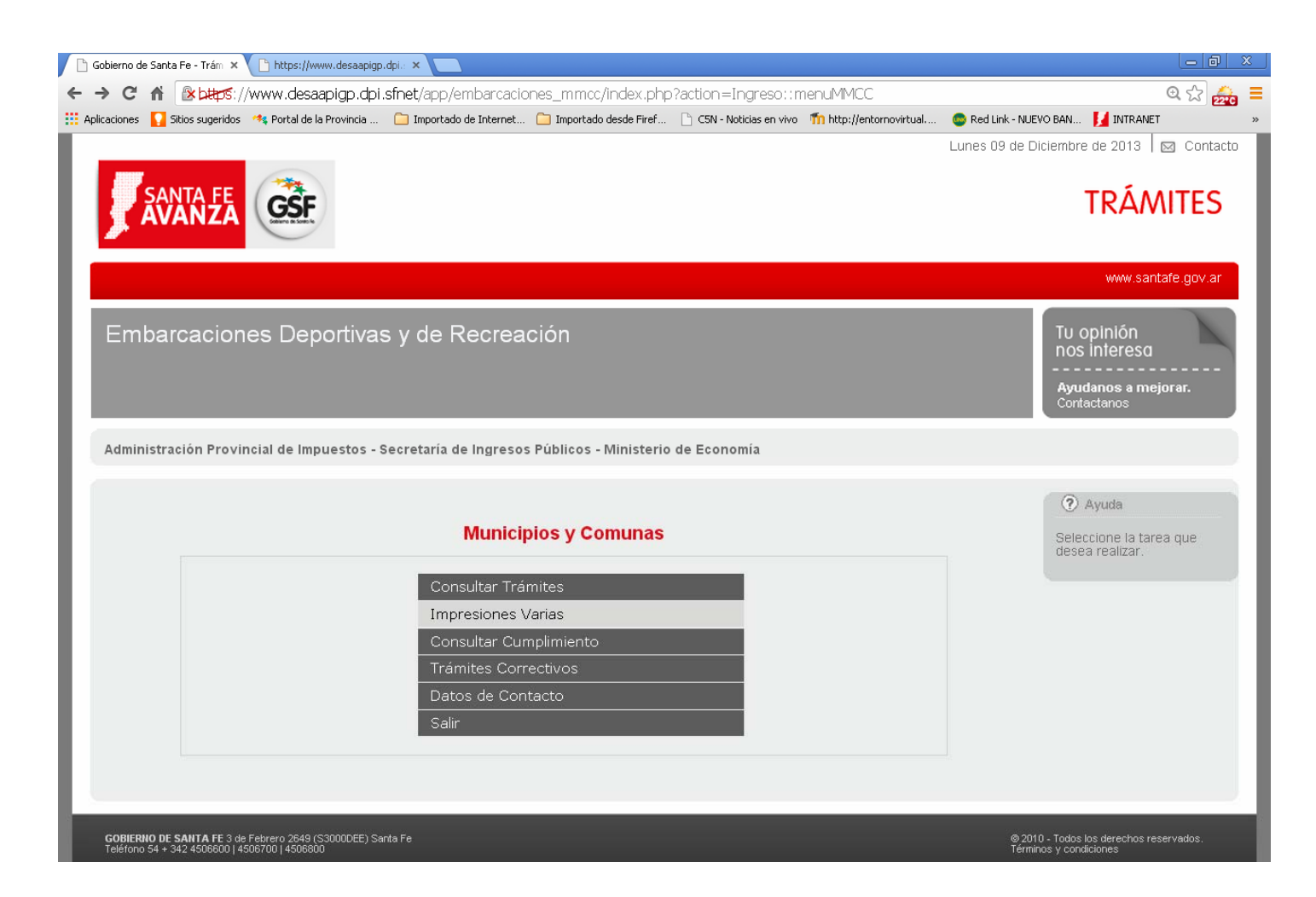

Opción IMRESIONES VARIAS

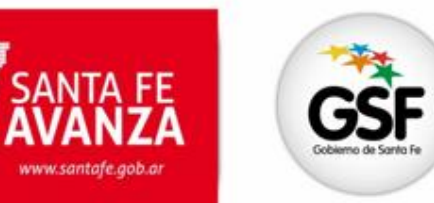

www.santafe.gob.ar

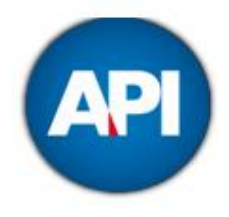

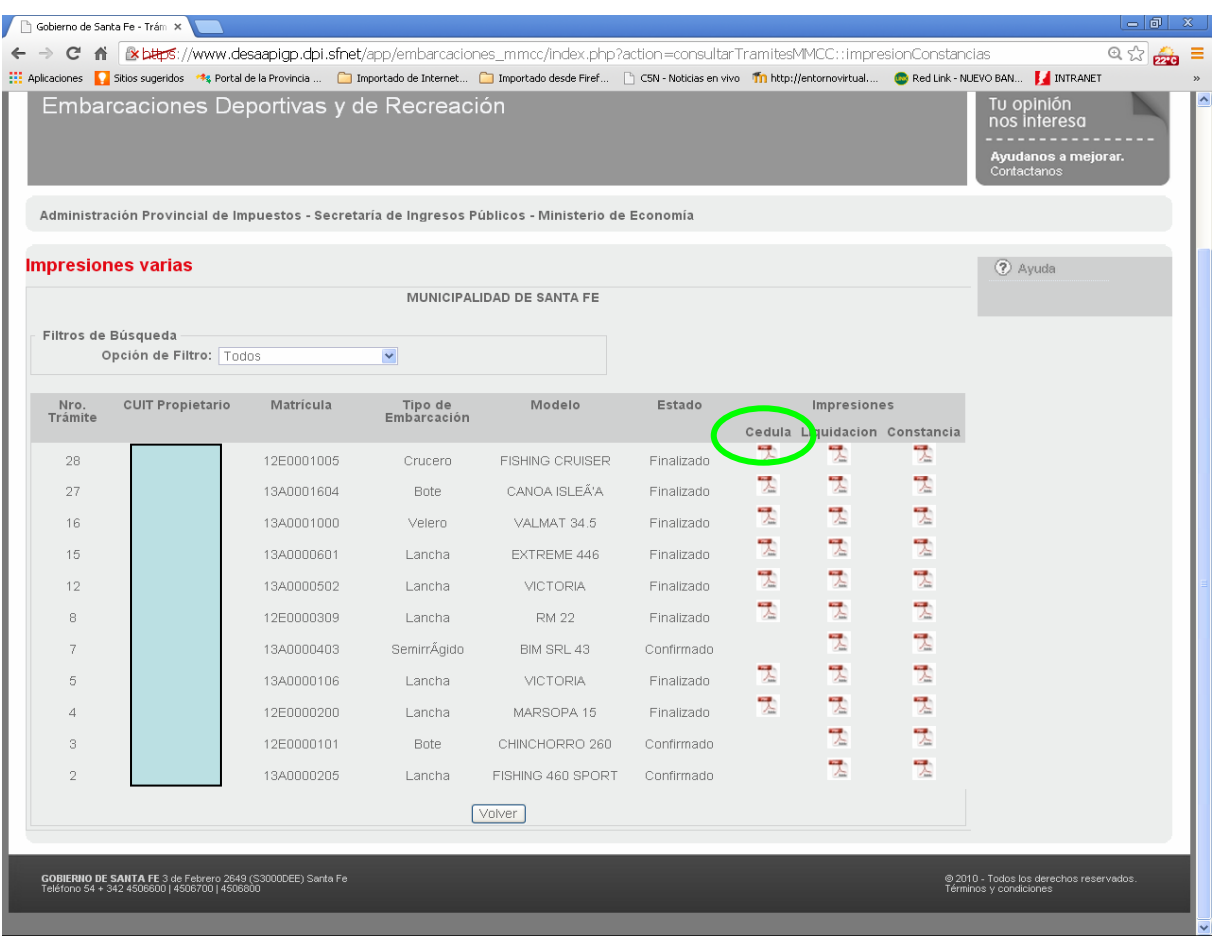

Se mostrarán los trámites correspondiente al Municipio o Comuna con opciones de Impresión: Clic en "Cédula"

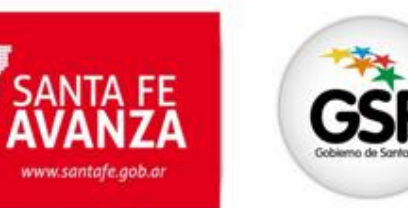

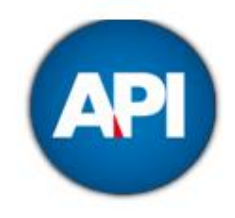

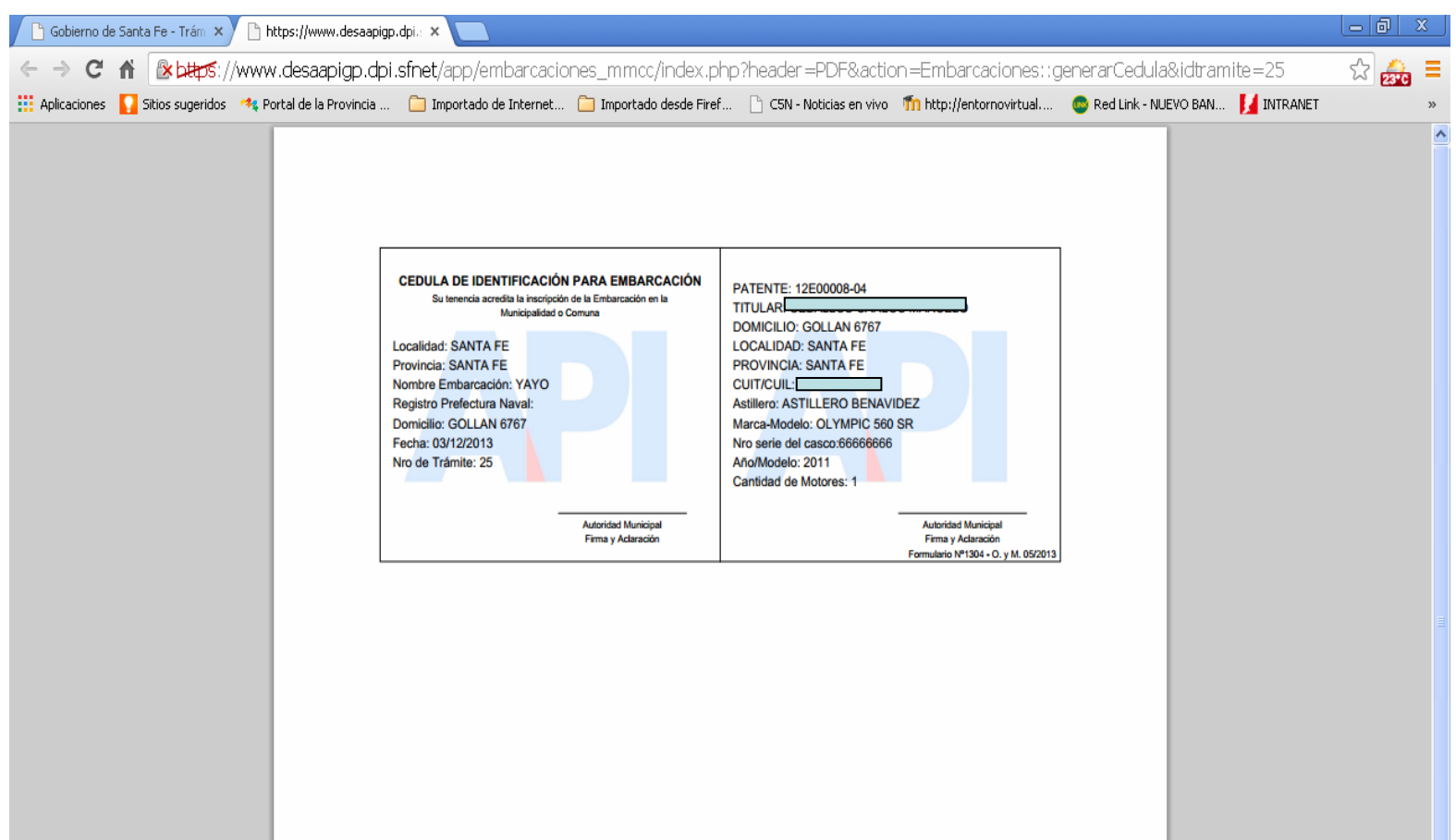

Se podrá reimprimir la "Cédula de Identificación para Embarcación".

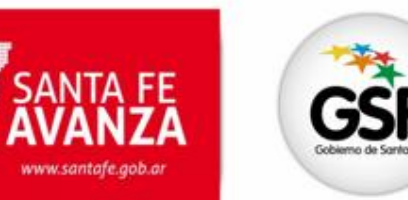

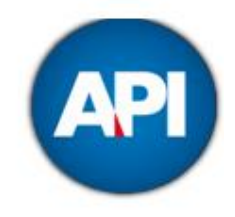

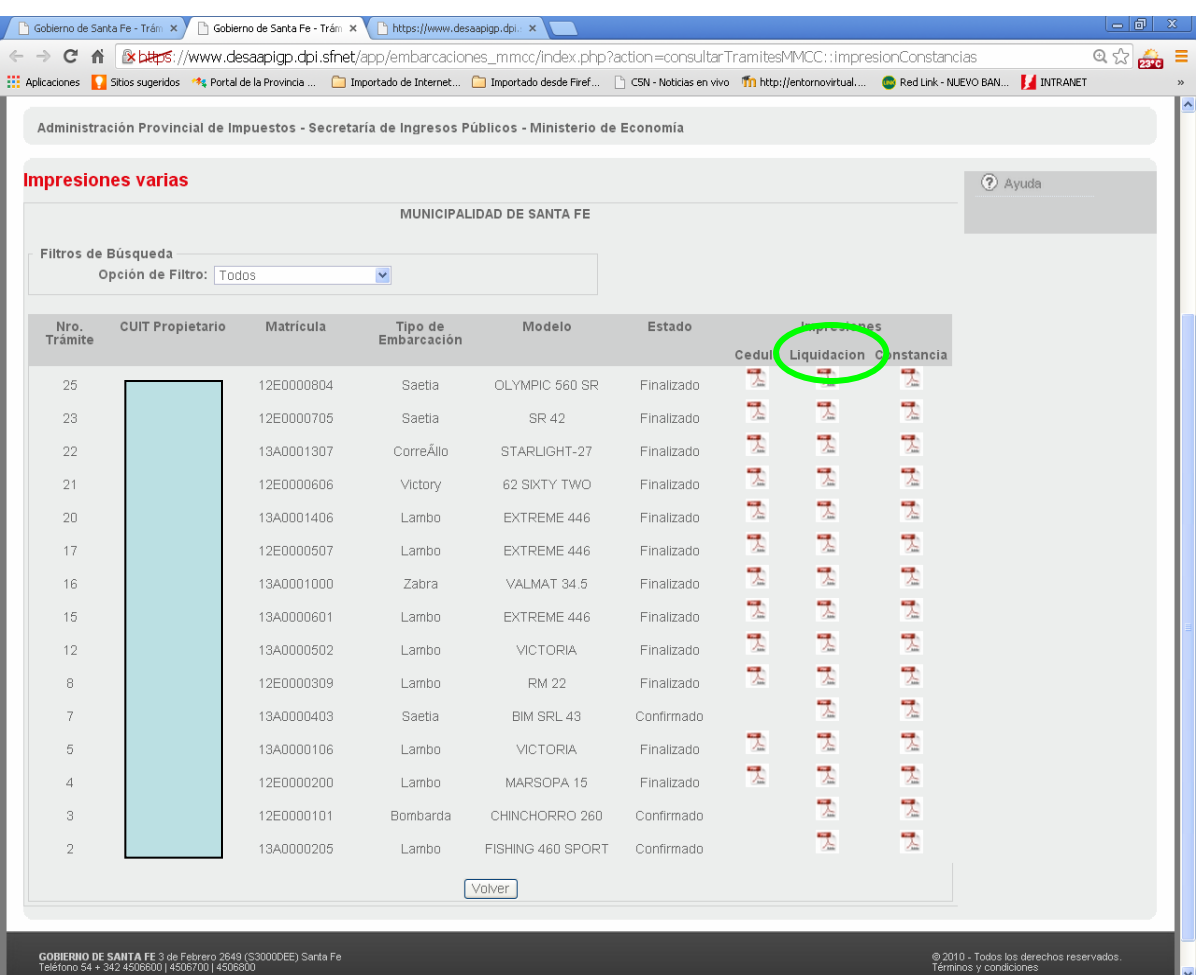

Seleccionando LIQUIDACIONES: Se podrá imprimir o reimprimir la liquidación del Impuesto.

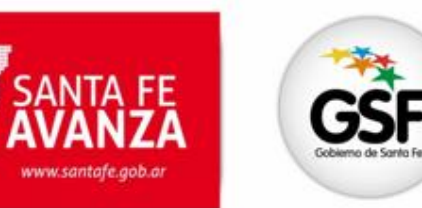

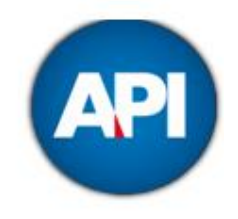

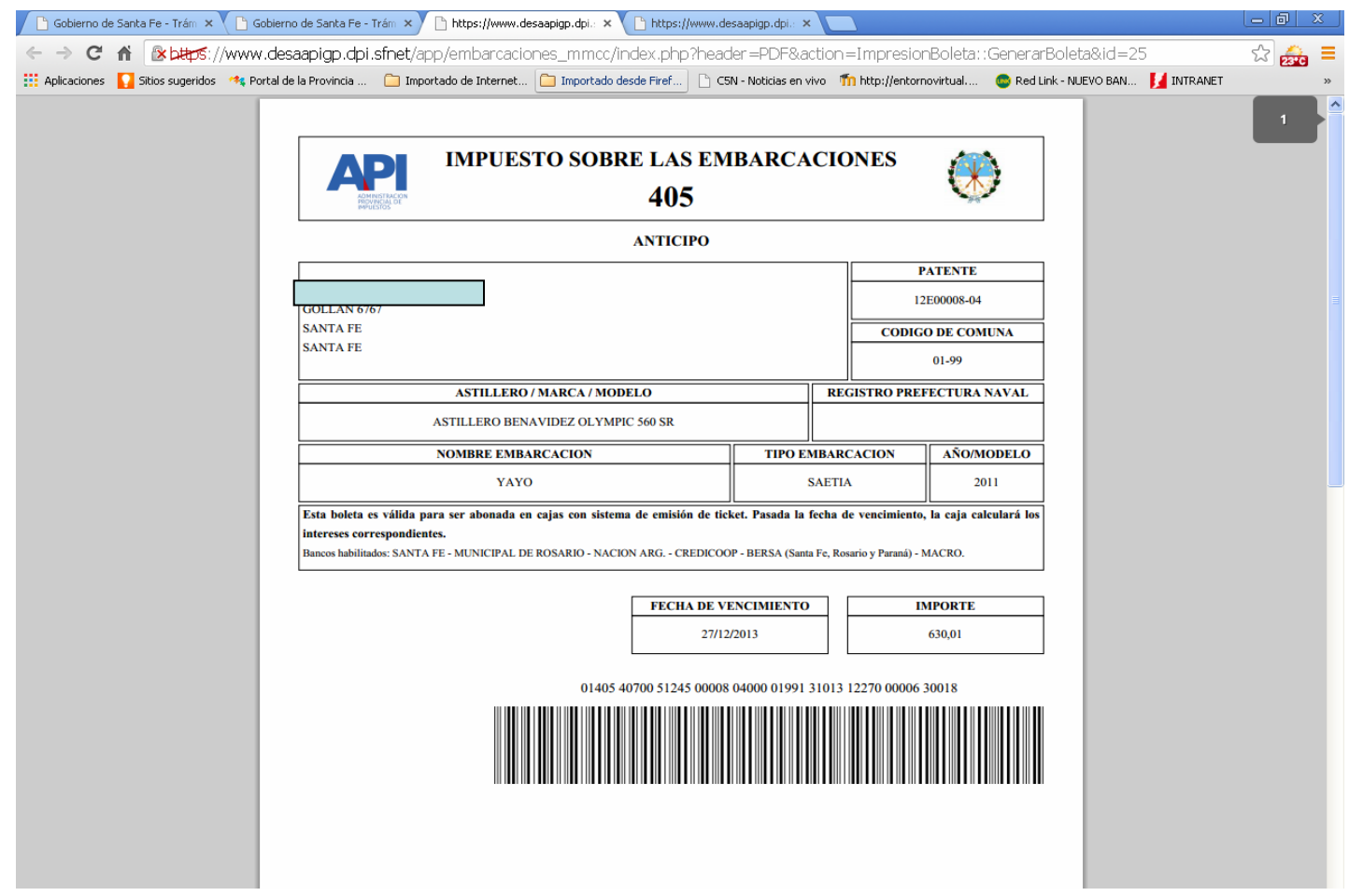

Boleta de Pago del Impuesto sobre las Embarcaciones

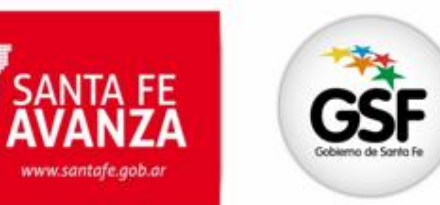

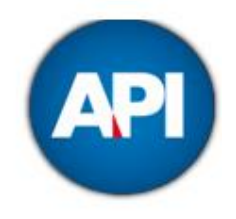

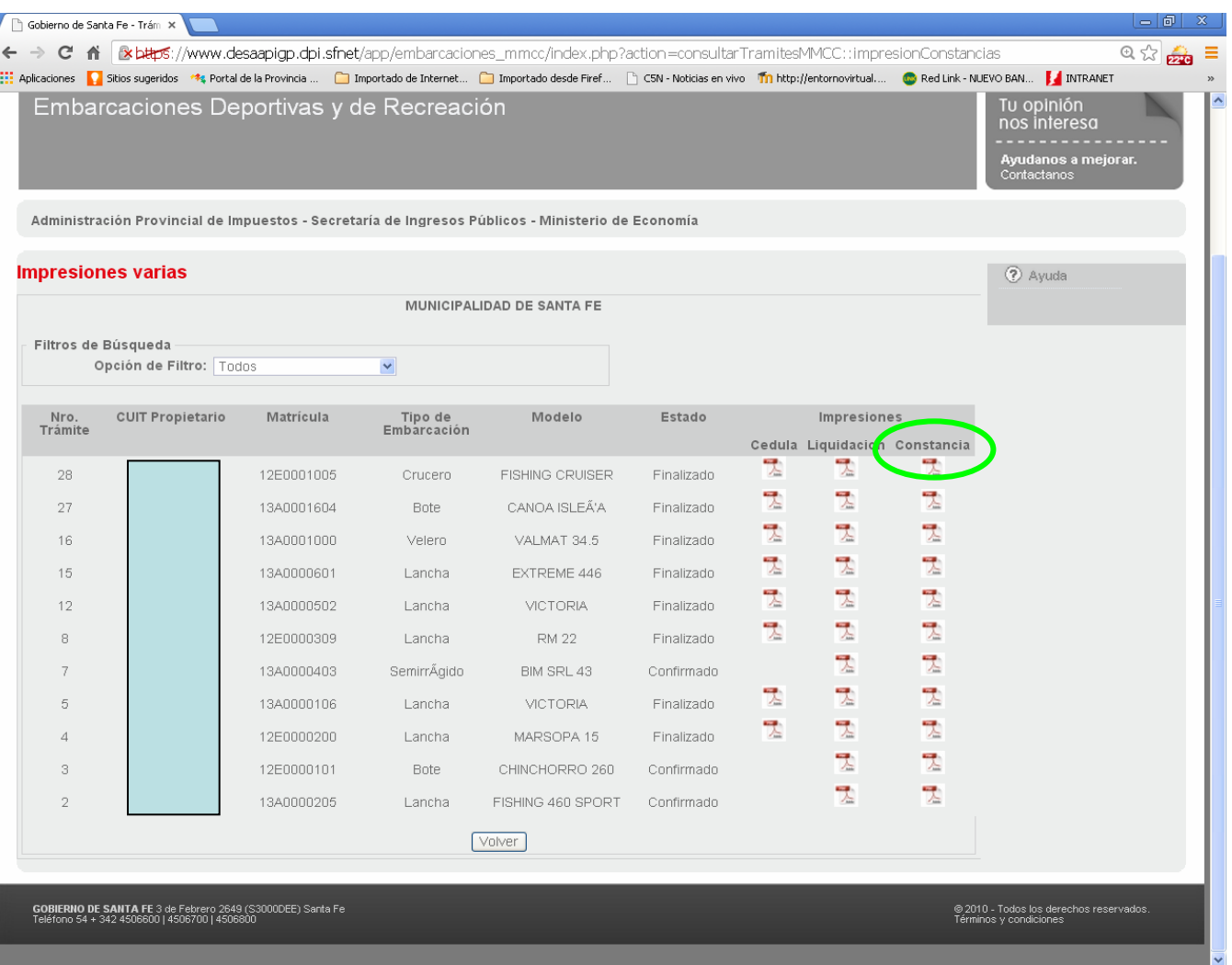

#### Si se selecciona "CONSTANCIA":

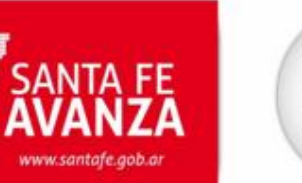

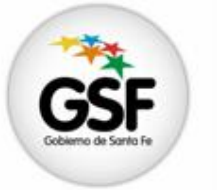

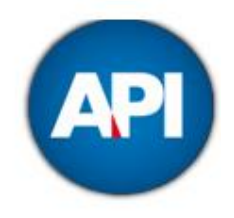

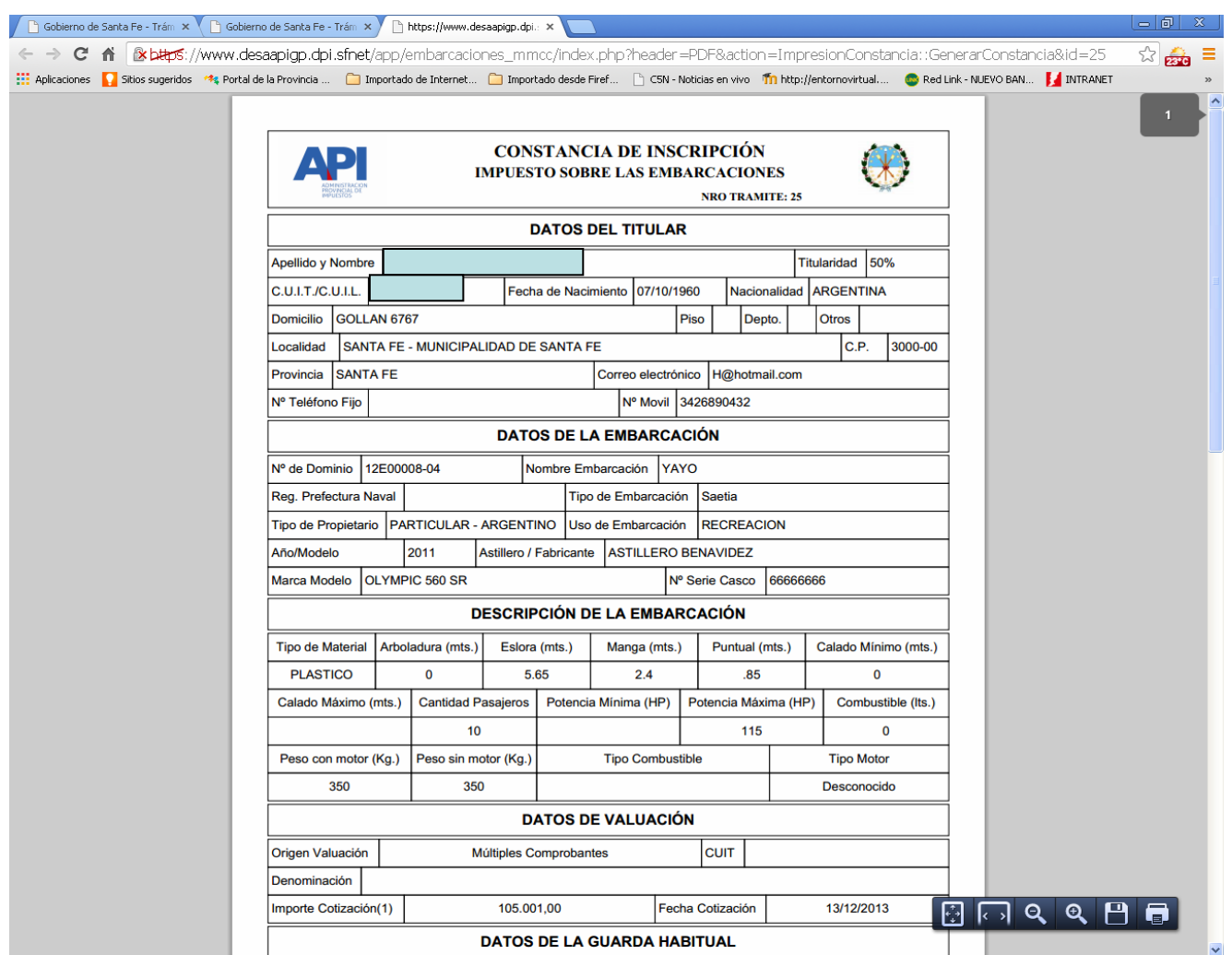

Se podrá imprimir o reimprimir la *"Constancia de Inscripción Impuesto sobre las Embarcaciones".*

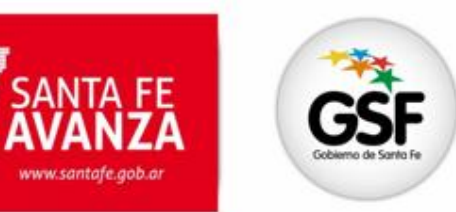

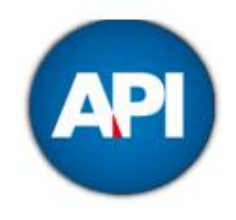

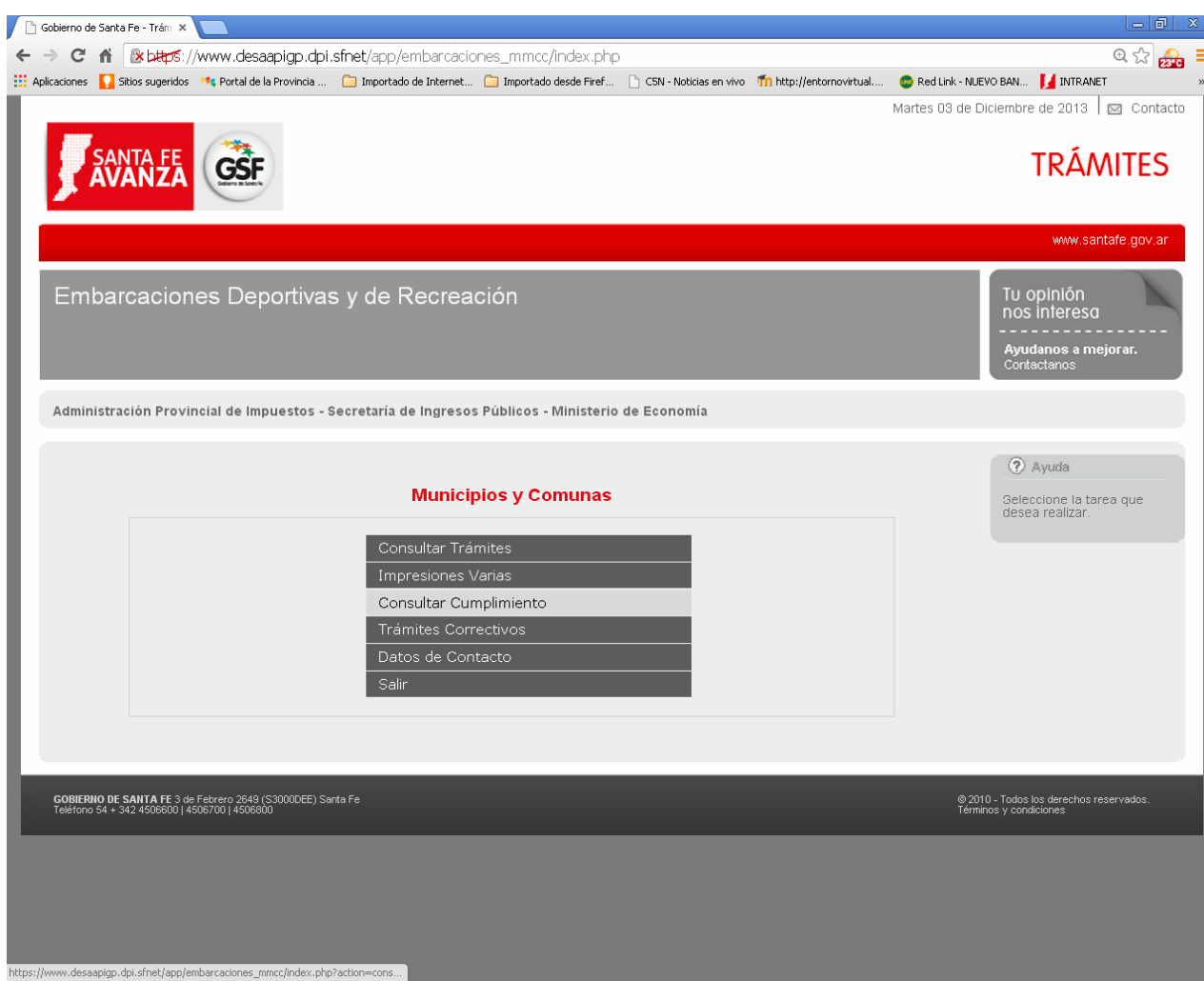

#### Volver al menú y seleccionar "Consulta Cumplimiento" si corresponde

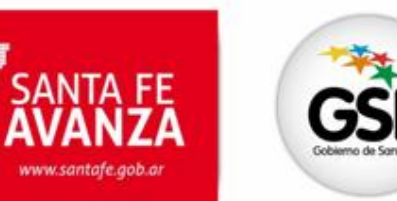

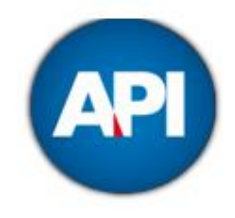

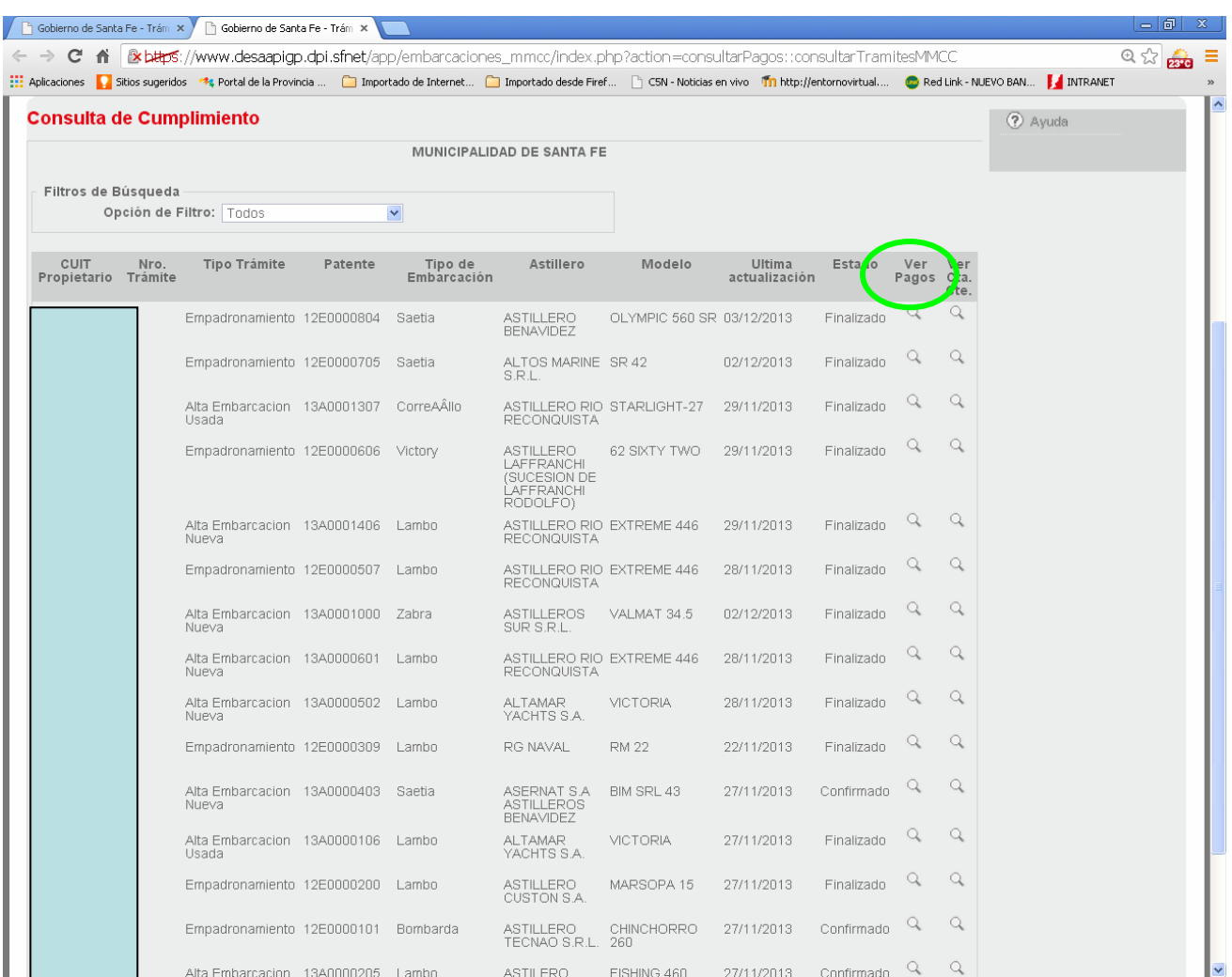

#### Se mostrará el listado de trámites correspondiente a la Jurisdicción con opciones: VER PAGOS

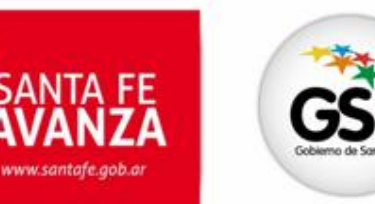

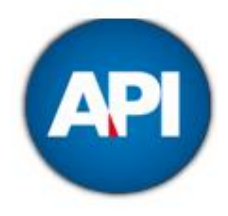

#### <sup>5</sup> Gobierno de Santa Fe - Trámites - Google Chrome  $-<sup>1</sup>$ &bttps://www.desaapigp.dpi.sfnet/app/embarcaciones\_mmcc/index.php?header=indexMin&action=consultarPagos::verPagosContribuyente&matricula=12E0000804&idtramite @ Administración Provincial de Impuestos<br>Secretaría de Ingresos Públicos - MINISTERIO DE ECONOMÍA 7 Ayuda Visualización de pagos Imprimir PDF Datos del trám 12E0000804 Patente: Finalizado Estado del trámite: MUNICIPALIDAD DE SANTA FE Municipio/Comuna Radicación: Saetia Tipo de Embarcación: ASTILLERO BENAVIDEZ Astillero: OLYMPIC 560 SR Modelo: CUIT Propietario: Propietario Titular: Detalle de los pagos-Pagos acreditados al 21/11/2013 PAGOS Año Cuota Fecha Importe Capital Interés Clave de pago No hay pagos acreditados Salir GOBIERNO DE SANTA FE 3 de Febrero 2649 (S3000DEE) Santa Fe<br>Teléfono 54 + 342 4506600 | 4506700 | 4506800 @ 2010 - Todos los derechos reservados.<br>Términos y condiciones

Se visualizarán los pagos con opción de impresión en PDF. En este caso no hay pagos acreditados.

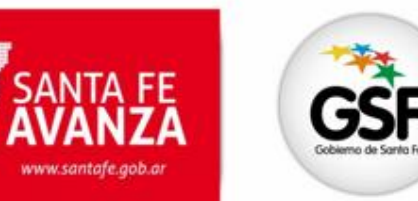

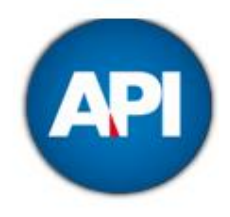

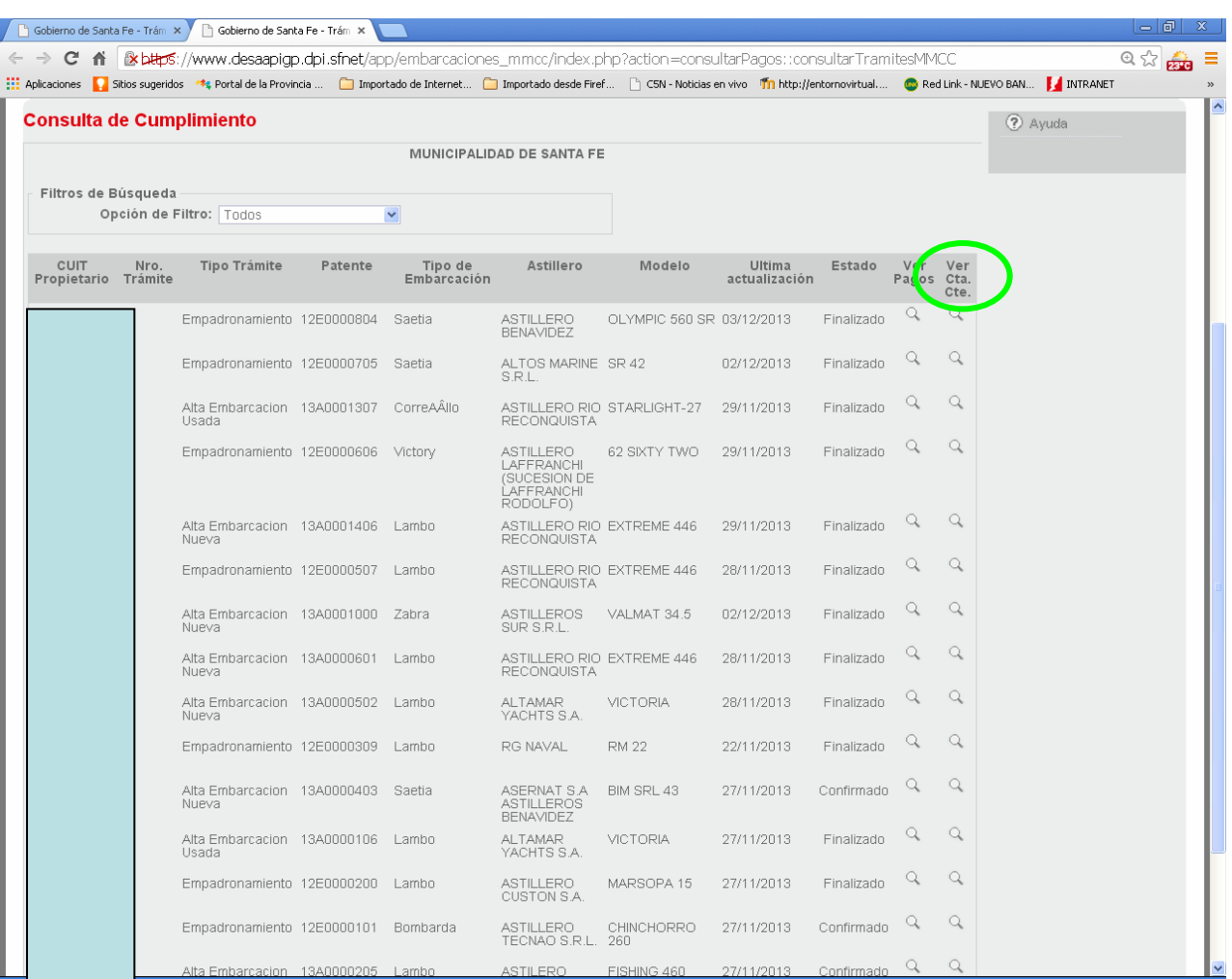

#### Opción VER CTA.CTE.

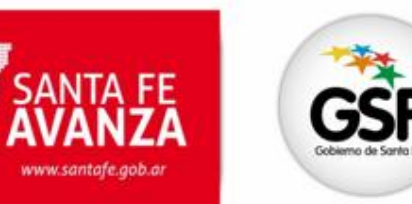

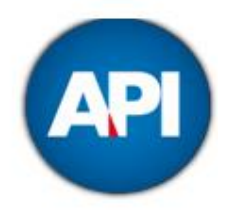

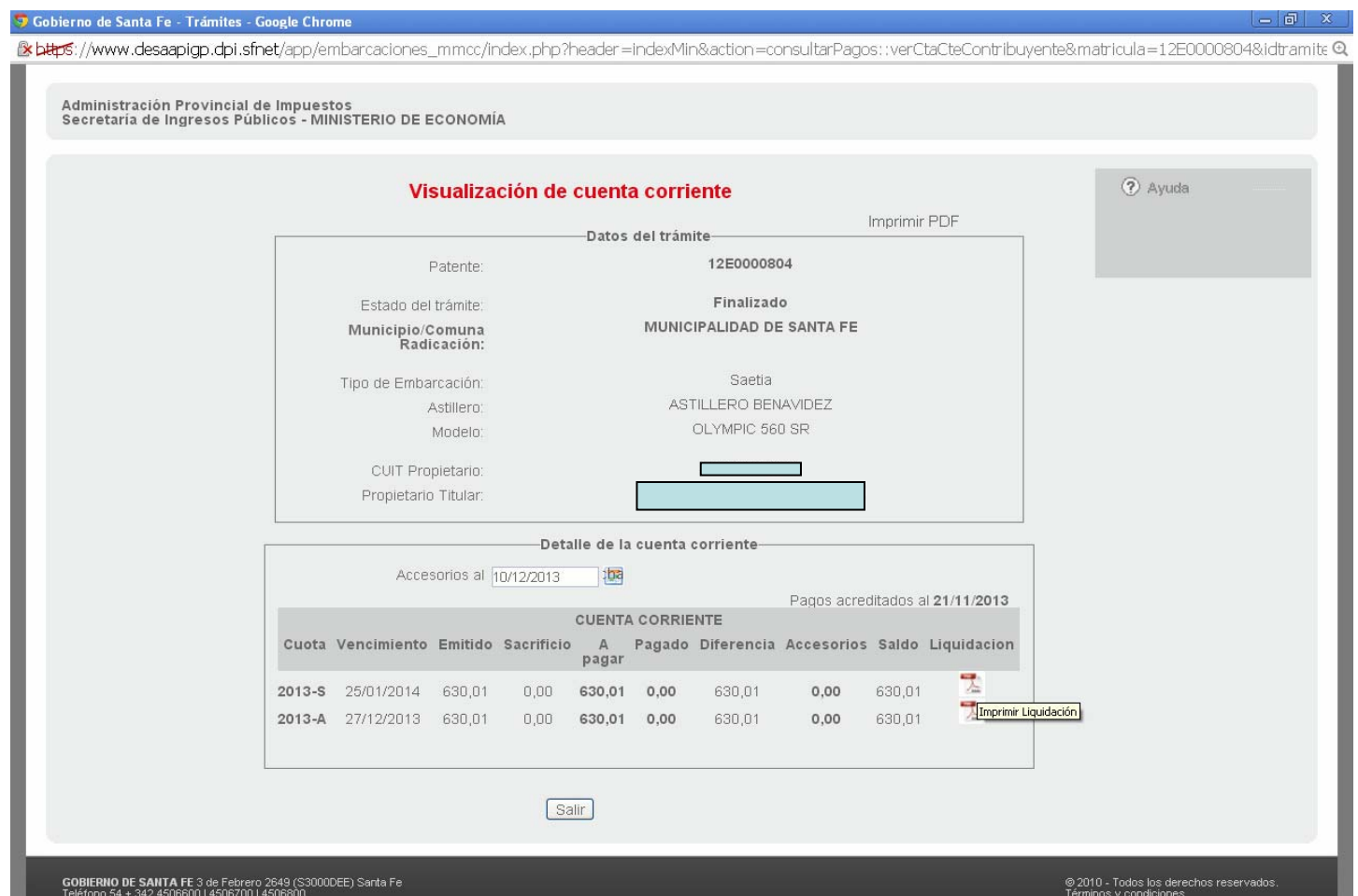

#### Se visualizará la cuenta corriente del contribuyente con opción de imprimir las liquidaciones

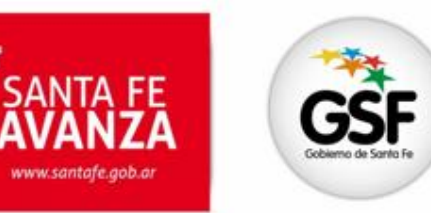

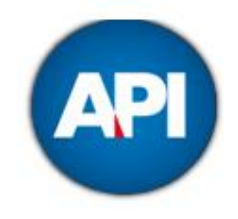

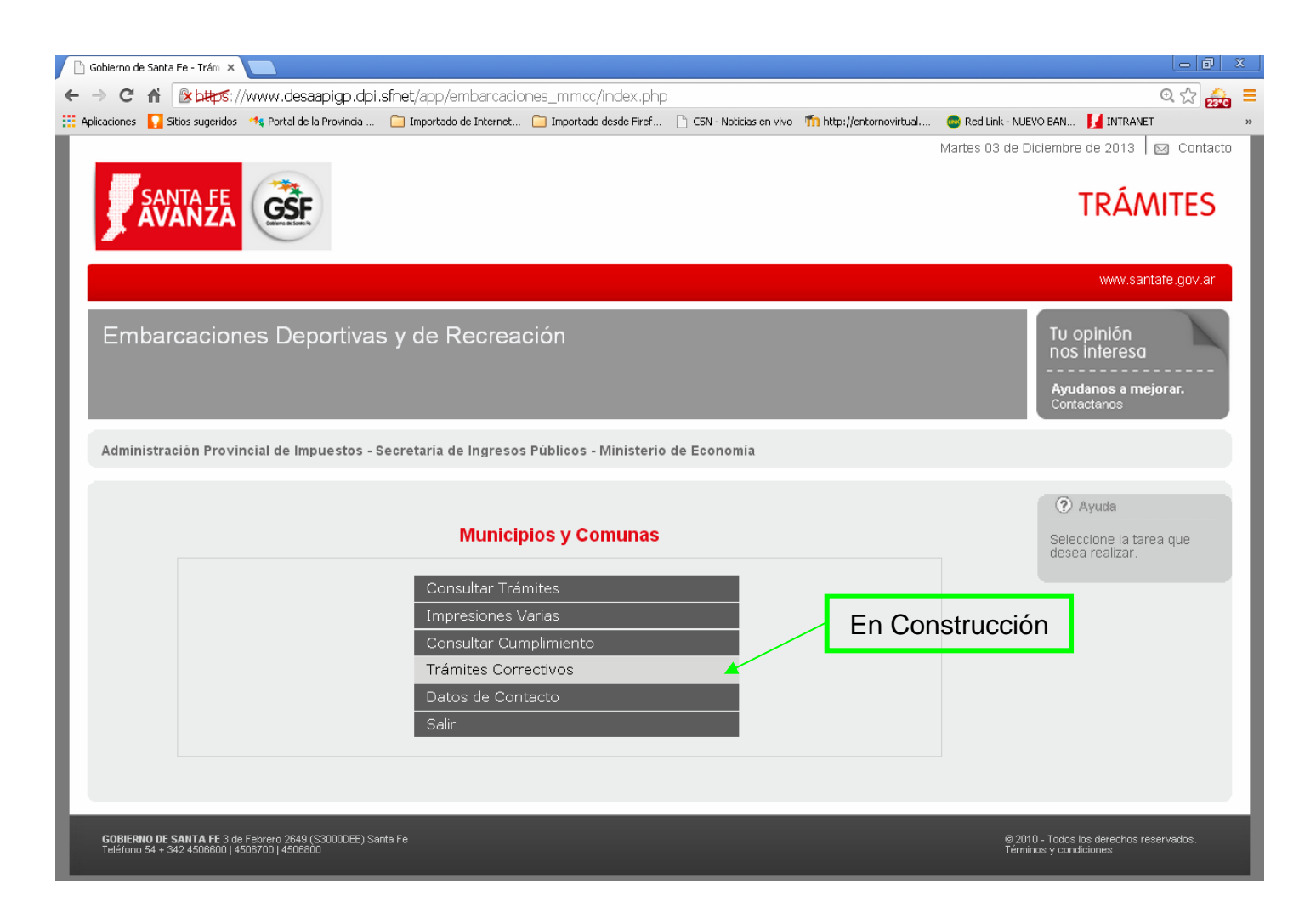

Menú inicial. Opción TRÁMITES CORRECTIVOS

![](_page_45_Picture_0.jpeg)

![](_page_45_Picture_1.jpeg)

![](_page_45_Picture_2.jpeg)

Opción "Datos de Contacto"

![](_page_46_Picture_0.jpeg)

![](_page_46_Picture_1.jpeg)

![](_page_46_Picture_10.jpeg)

Aparecerán los datos del Municipio o Comuna. Para modificar algún dato, hacer clic en la imagen de lápiz.

![](_page_47_Picture_0.jpeg)

![](_page_47_Picture_1.jpeg)

![](_page_47_Picture_12.jpeg)

Se podrán modificar cualquiera de los campos de "Datos del Contacto" que se quiera que se visualice para la correcta comunicación con el contribuyente. Modificado el dato, hacer clic en "Guardar".

![](_page_48_Picture_0.jpeg)

SANTA FE

www.santafe.gob.ar

![](_page_48_Picture_1.jpeg)

![](_page_48_Picture_15.jpeg)

Se visualizarán nuevamente los datos del contacto con la modificación realizada. Clic en "Volver"

![](_page_49_Picture_0.jpeg)

![](_page_49_Picture_1.jpeg)

![](_page_49_Picture_2.jpeg)

![](_page_49_Picture_3.jpeg)

#### embarcacionescoordinacion@santafe.gov.ar